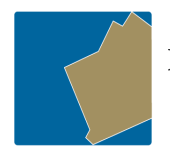

**Insurance Commission** of Western Australia

Government Insurance Division

# Online Claims Submission and Injury Management System eClaims

# User guide

Workers Compensation Claims

Motor Claims

**Property Claims** 

Agency Reports

# Table of Contents

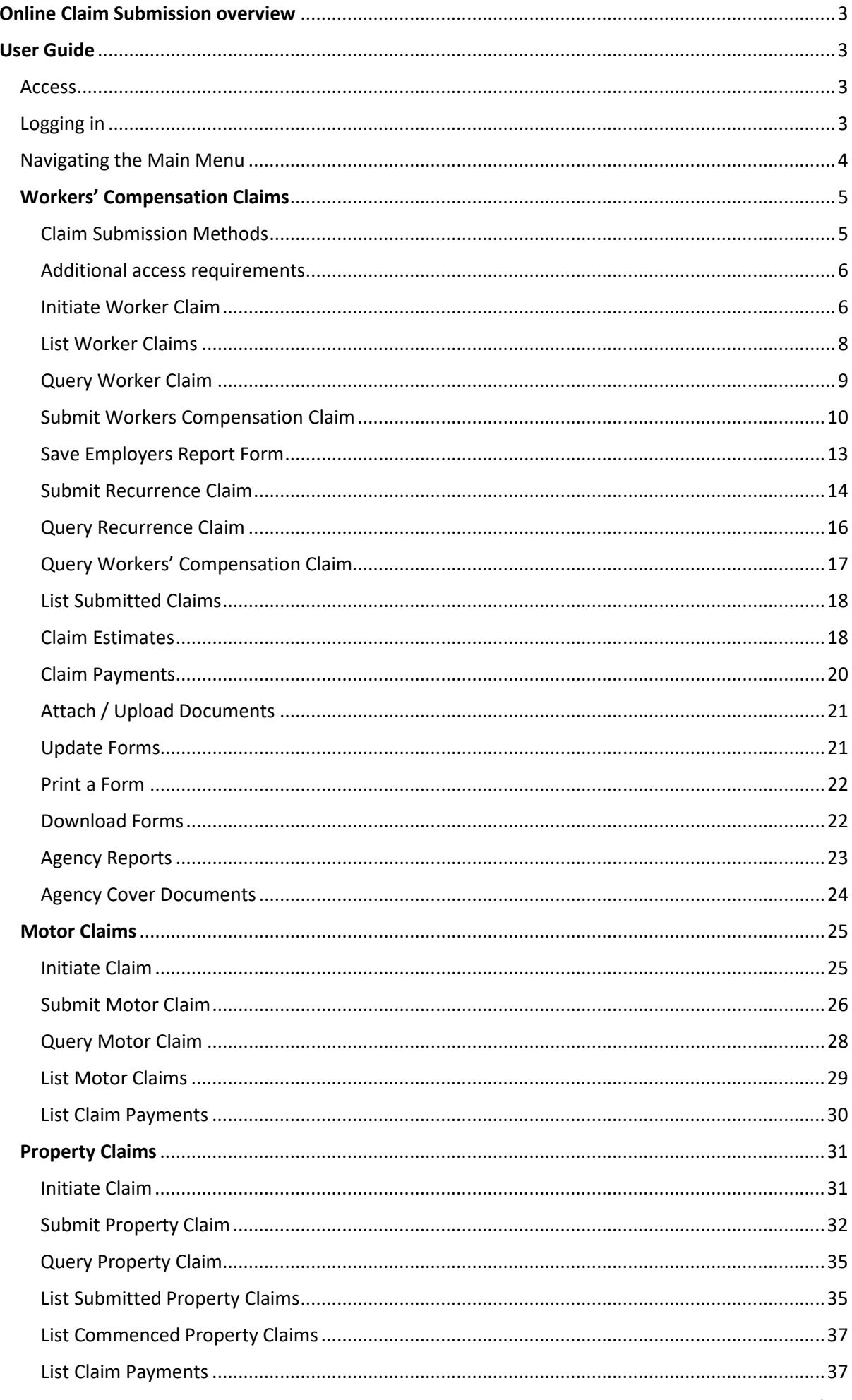

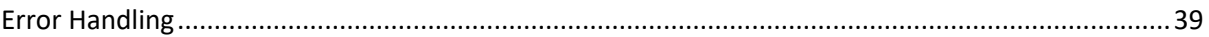

# Online Claim Submission overview

The Government Insurance Division Online Claim Submission and Injury Management System, also known as eClaims, is a user interface which allows users to access the following features for Motor, Property and Workers' Compensation claims:

- view and track existing claims,
- lodge and submit new claims,
- query payments and estimates and
- update some claim information.

In addition to the above features there is a provision to view agency Cover Documents and Performance Reports.

# User Guide

This document details step by step instructions on how to use eClaims. However, there are also Fact Sheets, Workflows and FAQ's available from the menu ribbon within eClaims.

# Access

eClaims can be accessed from ICWA's website through the Agency Login page.

# Logging in

To log into eClaims

- $\Rightarrow$  Key in your Login ID and Password (provided by ICWA)
- $\Rightarrow$  Press the Enter (or Return) Key on your Keyboard or
- $\Rightarrow$  Select Login

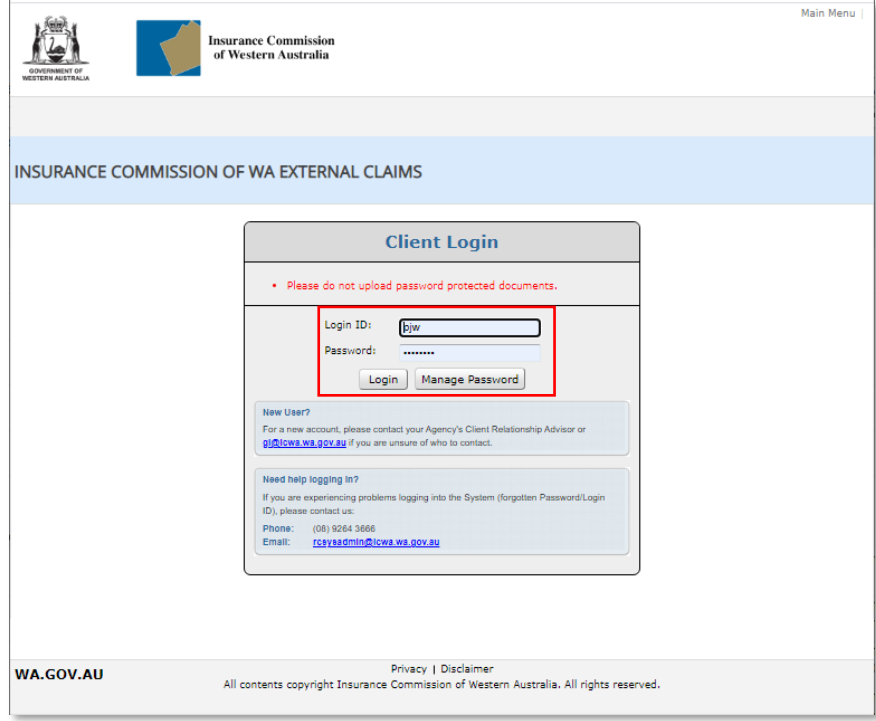

Your Login ID and Password are case sensitive and are both organised by Government Insurance Division. To arrange a new account please contact your Client Relationship Advisor.

If you have forgotten your Login ID or Password then select Manage Password and follow the prompts.

# Navigating the Main Menu

The Main Menu is where you indicate what class of insurance you are wanting to work with. The options will reflect your access i.e. if you do not have access to Motor claims, Motor Claim will not appear in your list.

Once you have selected your class of insurance (or Claim Class) you will be provided with a list of relevant features.

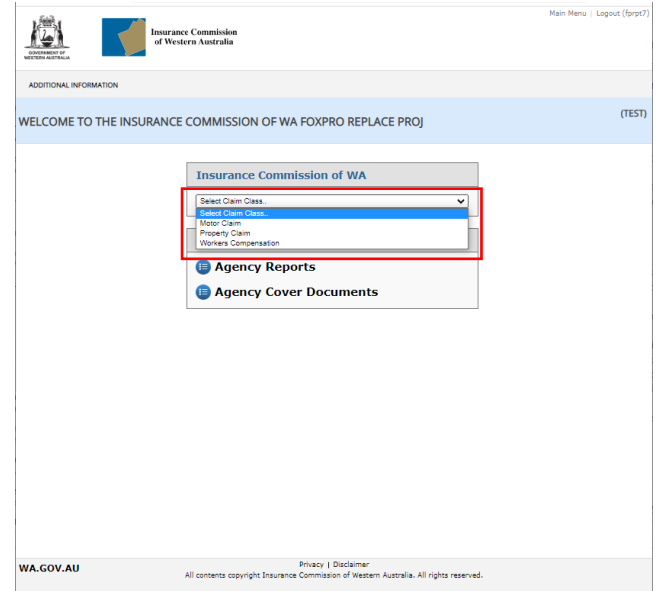

# Workers' Compensation Claims

Within Workers' Compensation Claims you have the following features:

- 1. Initiate Worker Claim Provide the worker with an online claim form and information pack
- 2. List Worker Claims A list of all worker claims that are yet to be submitted to the Insurance Commission
- 3. Query Worker Claim Query a specific worker claim
- 4. Submit Claim Submit a workers claim to the Insurance Commission
- 5. Submit Recurrence Claim Submit a recurrence of injury claim to the Insurance Commission
- 6. Query Claim Query a submitted claim
- 7. List Submitted Claims A list of all claims submitted claims for your agency
- 8. Claim Estimates Query current estimate and cost details for a specified claim
- 9. Claim Payments A list of all payments and services for a specified claim

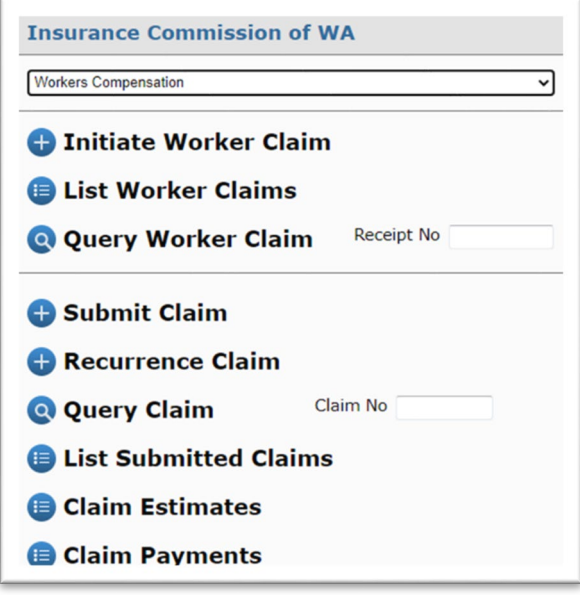

# Claim Submission Methods

There are three claim submission methods:

- 1. **The Devolved Model** the worker accesses the online claim form from your agency's intranet. The worker completes the online claim form, attaches relevant documents and sends it to their employer. Line managers complete sections of the employer report form online (optional), and then you complete it, attach relevant documents and submit the claim using eClaims.
- 2. **Initiate Worker Claim** you initiate the claim by providing an online claim form to the worker. The worker completes the online claim form, attaches relevant documents and sends it to their employer. You complete the employer report form online, attach relevant documents and submit the claim using eClaims.
- 3. **Submit Claim** the worker has completed a paper claim form. You complete the employer report form online, attach relevant documents and submit the claim using eClaims.

Agencies no longer submit claims using email or post.

In each submission method the worker serves their claim to their employer. The worker does not submit the claim directly to the Insurance Commission.

The table below outlines the features of each claim submission method:

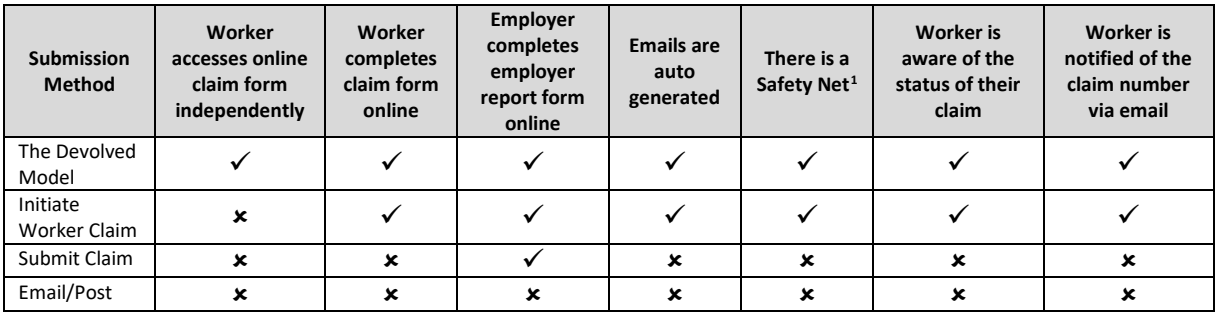

# Additional access requirements

**Setting up multiple agency access** – the name of an agency may change or there may be an amalgamation with another agency. A claim may arise now for an injury that occurred when the agency went by another name. The person who is responsible for submitting claims may need to have access set up for multiple agencies.

**Access for others from your agency** – There will be times when you are absent from work and unable to submit workers' compensation claims. There are strict timeframes for agencies to submit claims, so consider others from your agency who should have an account to submit claims in your absence.

**A shared email address -** The Devolved Model and the Initiate Worker Claim submission method generates emails to the person who is responsible for submitting claims to us. To accommodate for circumstances when the person is absent from work or unable to submit claims, the email is also sent to an agency's shared email address (e.g. workerscompclaims@agency.gov.wa.au). When setting up your access to eClaims, please provide your shared email address to us. You will also need to arrange for internal staff to have access to the shared email address.

**Confirm sections from the employer report form that line managers complete** – The Devolved Model allows for line managers to complete parts of the employer report form online. You will need to confirm which sections from the form line managers will be expected to complete.

# Initiate Worker Claim

You have been notified of an injury and you initiate the claim submission process. An email is sent to the worker with a link to the online claim form and an information pack.

To initiate a worker claim

 $\Rightarrow$  Select Initiate Worker Claim

<sup>1</sup> When an injured worker submits an online claim form, the Insurance Commission has a record that the claim has been completed or lodged to the employer. A report is generated that lists all claims where four days has transpired from the date the claim was completed or lodged to the employer. This "safety net" allows us to remind you that the claim must be submitted as soon as possible.

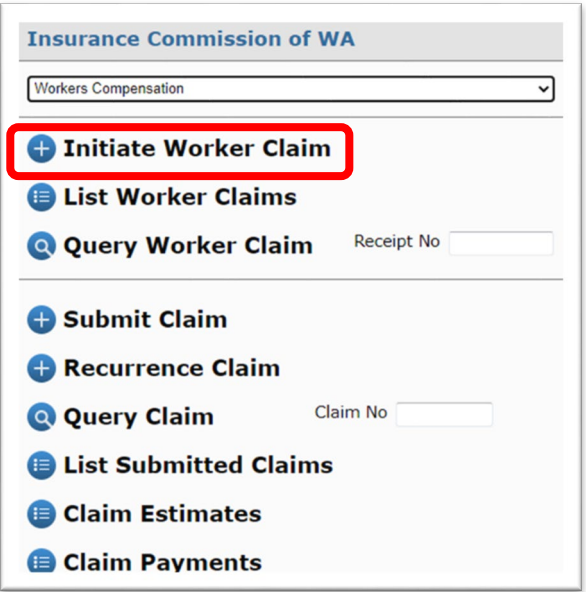

- $\Rightarrow$  Select your Agency
- $\Rightarrow$  Indicate if the claim is for a Personal Injury or Artificial Aids (i.e. damaged spectacles)
- $\Rightarrow$  Complete the (mandatory) fields
- $\Rightarrow$  Attach documents that you want to provide to the worker
- $\Rightarrow$  Add comments for the worker
- $\Rightarrow$  Select Initiate Claim

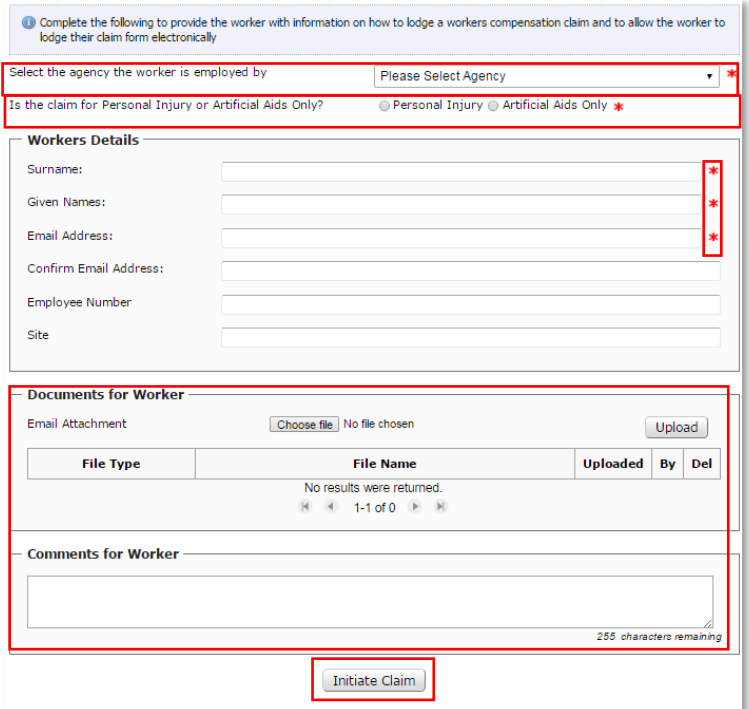

*Note (1): Ensure you enter the workers correct email address. You will not receive a copy of the sent email to the worker. Note (2): Entering a Site on initiate it will help you sort the claims in List Worker Claims e.g. Enter the School (Perth Senior High School, PSHS) or the Region (South West, East Metro).* 

*Note (3): Any attachments or comments provided on this page will be sent directly to the worker via email.*

You will be provided with the following message:

 $\Xi$  Claim successfully initiated and emailed to worker. Receipt # 7769573101

After the worker has completed the online claim form, you will receive an email to notify you and advise that you are required to complete an online employer's report form.

# List Worker Claims

This lists all claims that are in the process of being submitted, but have not yet been submitted. It includes those claims that you have initiated (from Initiate Worker Claim) or claims that you have created and saved manually (from Submit Claim). You can select a claim from the list, complete the employer report form online and submit the claim.

Claims that have been submitted are found on the List Submitted Claims.

 $\Rightarrow$  Select List Worker Claims

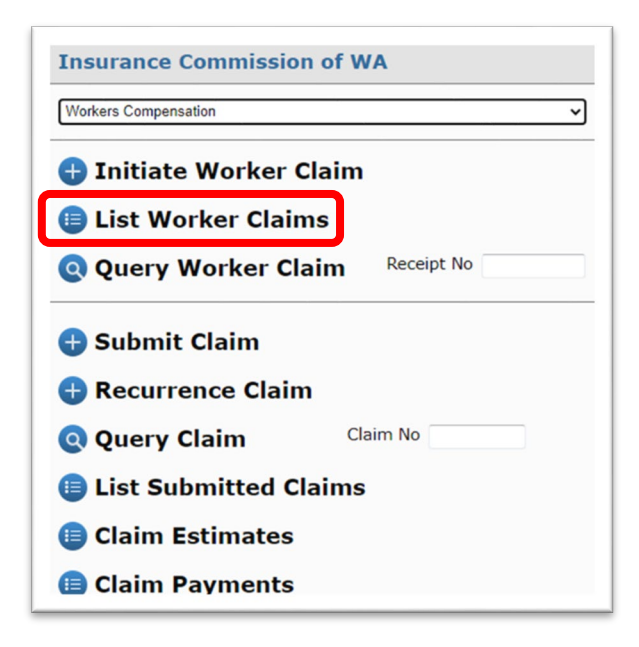

*View the results* of all claims currently underway.

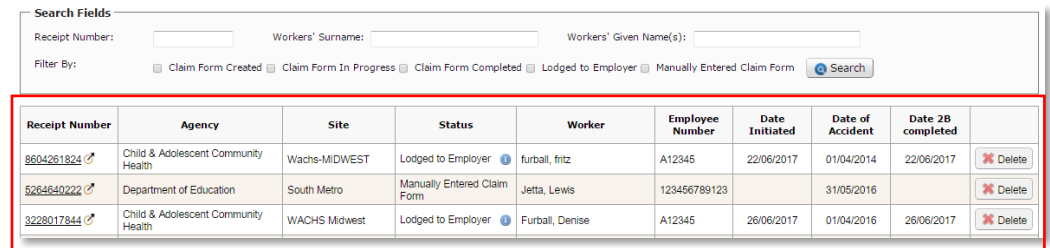

*Note (1): You can use the headers to sort your results.*

- *Query the Results* if you cannot see the claim you're looking for
	- $\Rightarrow$  Enter the Receipt Number, if known, and select Search or
	- $\Rightarrow$  Enter the Workers' Name and select Search or
	- $\Rightarrow$  Filter by status/s and select Search
- *Select a Result* if you would like to view the Employers Report Form
	- $\Rightarrow$  Select the Receipt Number

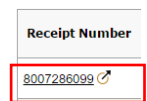

*Delete a Workers claim* if the claim is no longer required

*Note (2): You cannot recover deleted claims. If you accidently delete the incorrect claim then you will need to initiate another worker claim or submit claim as a manual (paper) claim. Note (3): these are workers claims, they have NOT been submitted to the Insurance Commission.* 

# $\Rightarrow$  Select the Delete button

the company

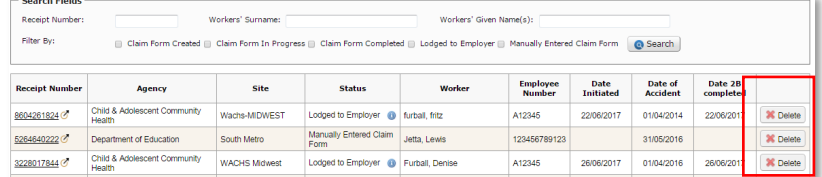

# $\Rightarrow$  Provide a Delete Reason

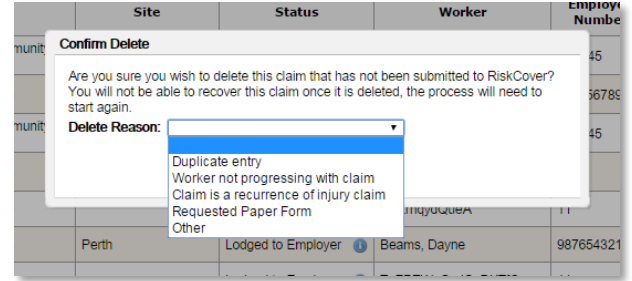

 $\Rightarrow$  Select Confirm

You will be provided with the following message:

You have successfully deleted the Receipt Number 5564821439. If required, please notify the worker to ensure they are aware the claim has not been submitted to RiskCover.

# Query Worker Claim

*Note (1): The Receipt number is available in the email notifications*

# To Query a Worker Claim

- $\Rightarrow$  Enter the Receipt No
- $\Rightarrow$  Press the Enter (or Return) Key on your Keyboard or
- $\Rightarrow$  Select Query Worker Claim

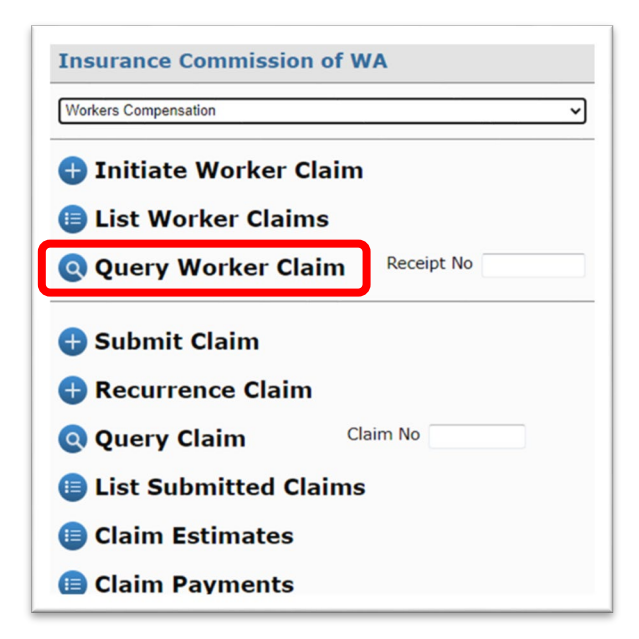

 $\Rightarrow$  Complete Employers Report Form

# Submit Workers Compensation Claim

This submission method is used for new claims and when a worker has completed a paper claim form.

To submit a Workers Compensation Claim:

 $\Rightarrow$  Select Submit Claim

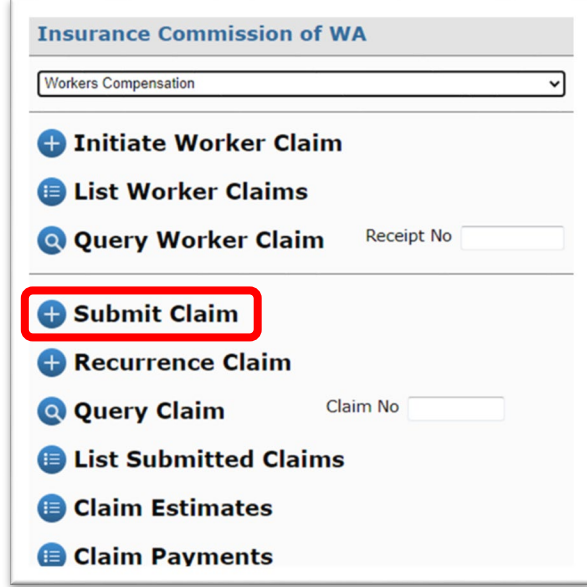

- $\Rightarrow$  Enter the Workers' Surname and Given Names
- $\Rightarrow$  Select Check

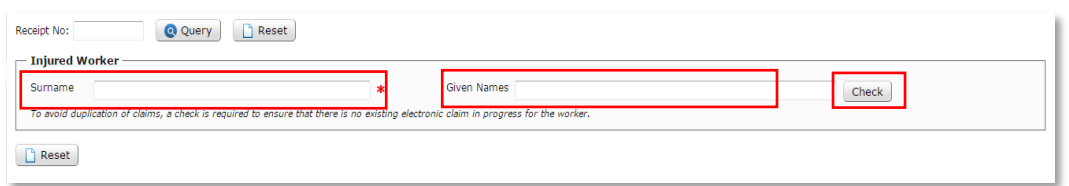

If there are no existing worker claims for that worker then you will get the following message:

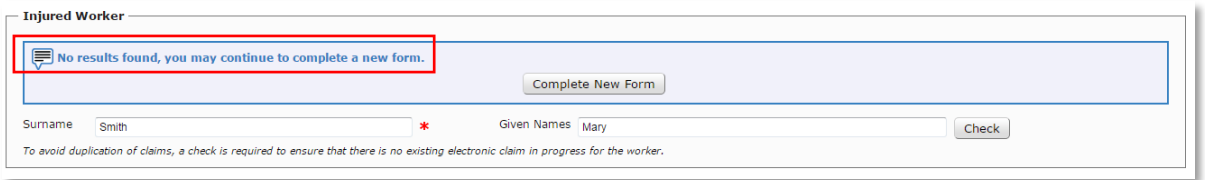

- $\Rightarrow$  Select Complete New Form
- $⇒$  **Complete Employers Report Form**

If there is an existing worker claim for that worker then you will get the following message:

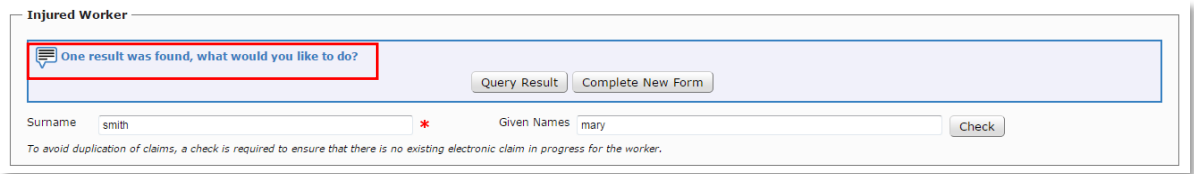

If you would like to view the result

 $\Rightarrow$  Select Query Result

 $\Rightarrow$  Review the Employer Report Form details

If it is the correct worker claim

Complete Employers Report Form

If it is not the correct worker

 $\Rightarrow$  Select Reset

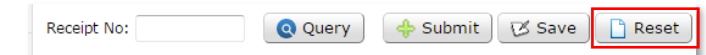

- $\Rightarrow$  Enter the Workers' Surname and Given Names
- $\Rightarrow$  Select Check
- $\Rightarrow$  Select Complete New Form
- Complete Employers Report Form

If there are multiple existing worker claims for that worker then you will get the following message:

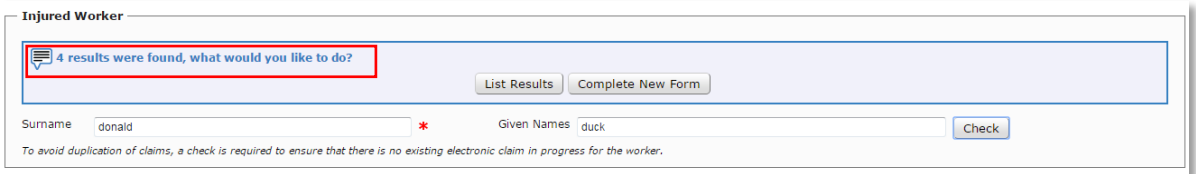

## To view the existing worker claims

- $\Rightarrow$  Select List Results and
- $\Rightarrow$  View results in List Worker Claims

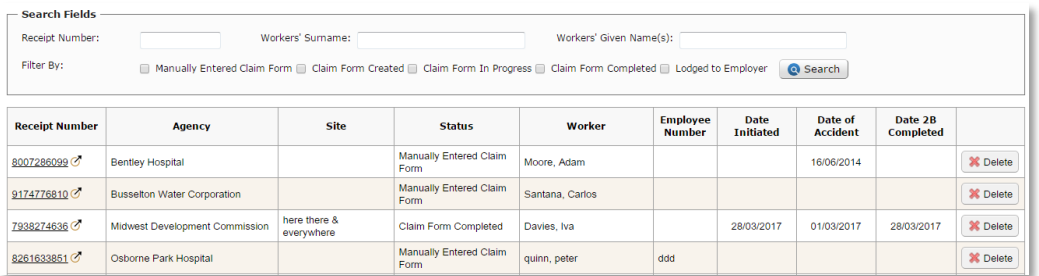

If there are no duplicates i.e. same name, different worker then

# $\Rightarrow$  Select Submit Claim from the side menu

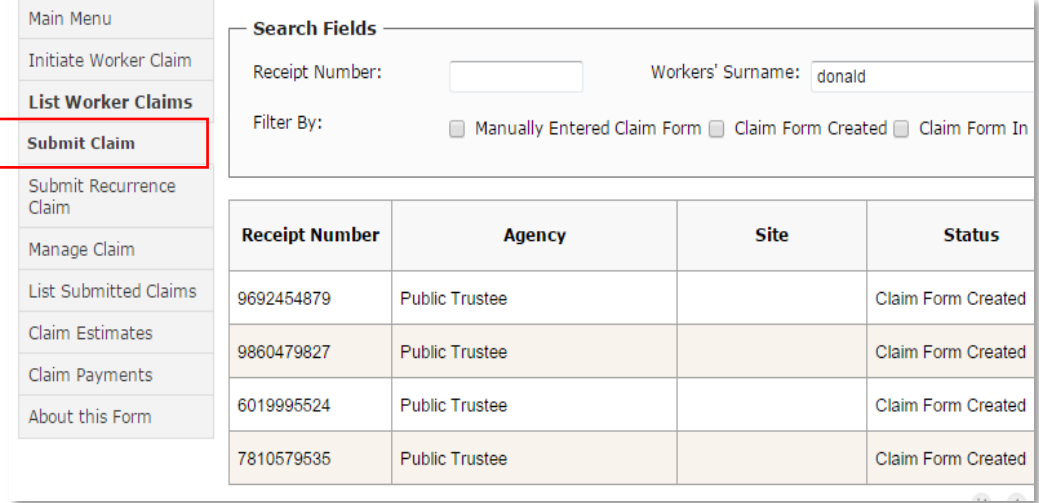

- $\Rightarrow$  Enter the Workers' Surname and Given Names
- $\Rightarrow$  Select Check
- $\Rightarrow$  Select Complete New Form
- $\Rightarrow$  Complete Employers Report Form

# *Complete Employers Report Form*

*Note (1): Some details will be prepopulated if the worker has completed an online workers' claim form or if there is a previously saved Employers Report Form for that worker.* 

- $\Rightarrow$  Advise if claim is for personal injury or artificial aids
- $\Rightarrow$  Select your agency and its major activity
- $\Rightarrow$  Complete the form, ensuring all mandatory fields have been entered indicated by a red asterisk

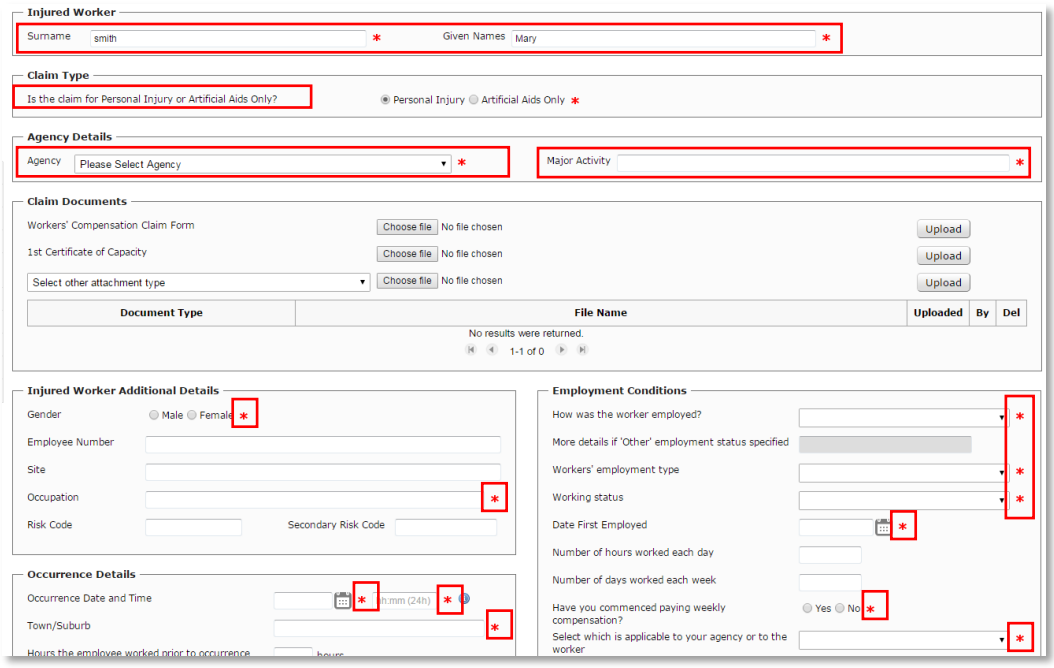

*Note (2): you are able to save your progress. Refer to Save Employers Report Form.* 

- $\Rightarrow$  Attach relevant documents
	- $\Rightarrow$  Choose file and upload
	- $\Rightarrow$  For other attachment types, select from the list, choose the file and upload

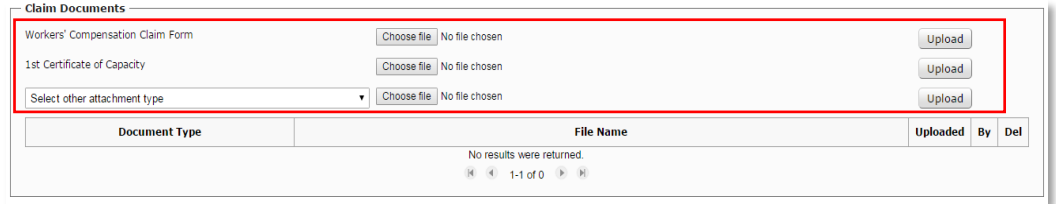

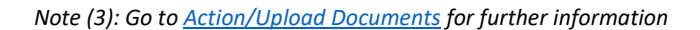

 $\Rightarrow$  Select submit

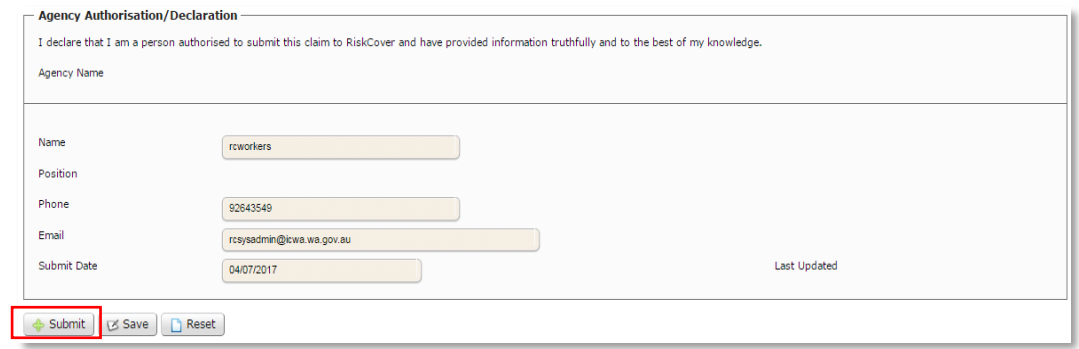

If the claim has been submitted successfully you will be provided with the following message and a claim number will be immediately allocated.

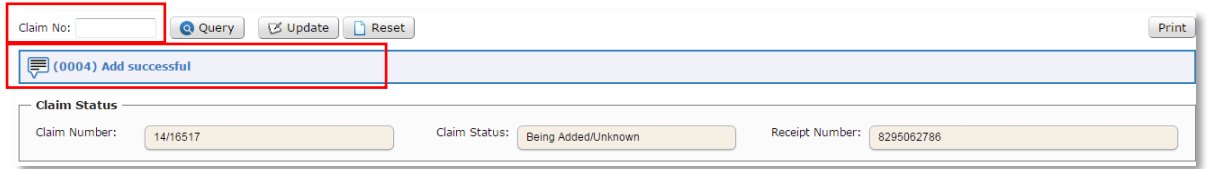

If the claim has not been submitted successfully you will be provided with the issue/s and reason/s (see Error Handling for assistance). You must amend the claim form and then resubmit the claim. If you are unable to rectify the issues please contact the Insurance Commission.

# Save Employers Report Form

*Note (1): to re-access a saved employer Report Form go to List Worker Claims*

If you are unable to complete the Employers Report Form in one sitting you can save your progress.

#### $\Rightarrow$  Select Save Receipt No: Q Query  $\bigoplus$  Submit  $\bigcup$  S Save  $\bigcap$  Reset  $Print$ - Claim Status -Claim Number: Claim Status: Receipt Number: 8007286099

You will be provided with the following message for new Employer Report Forms:

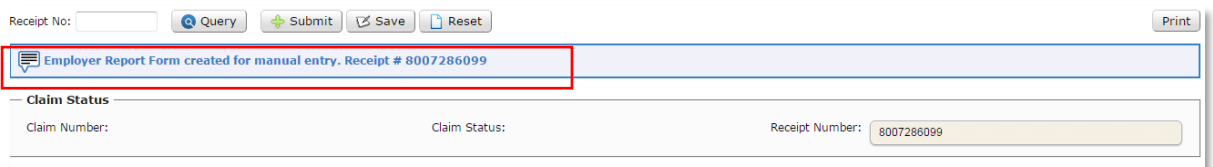

You will be provided with the following message for existing Employer Report Forms:

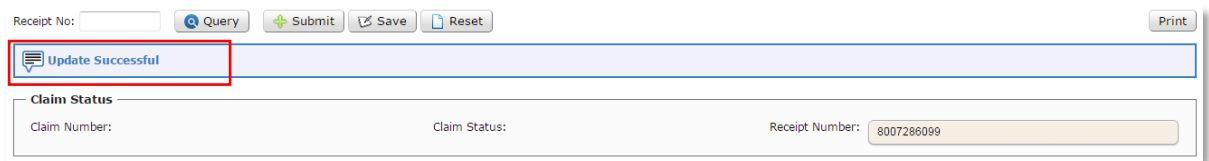

### Submit Recurrence Claim

Use this to submit recurrence of injury claims. The workers' recurrence of injury form and other relevant documents can be attached.

*Note (1): This form will be prepopulated with the original claim and worker details. You just need to fill in the recurrence details.*

To submit a recurrence of injury claim

 $\Rightarrow$  Select Recurrence Claim

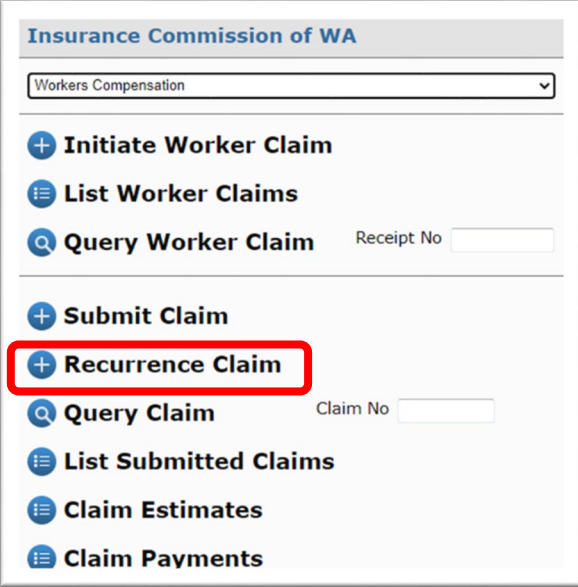

- $\Rightarrow$  Enter the Claim Number and the Recurrence Date
- $\Rightarrow$  Press the Enter (or Return) Key on your Keyboard or
- $\Rightarrow$  Select Query

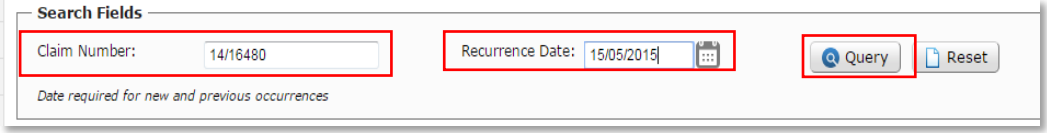

You will be given the following message and a new form will appear.

 $\Rightarrow$  Complete the form, ensuring all mandatory fields have been entered – indicated by a red asterisk

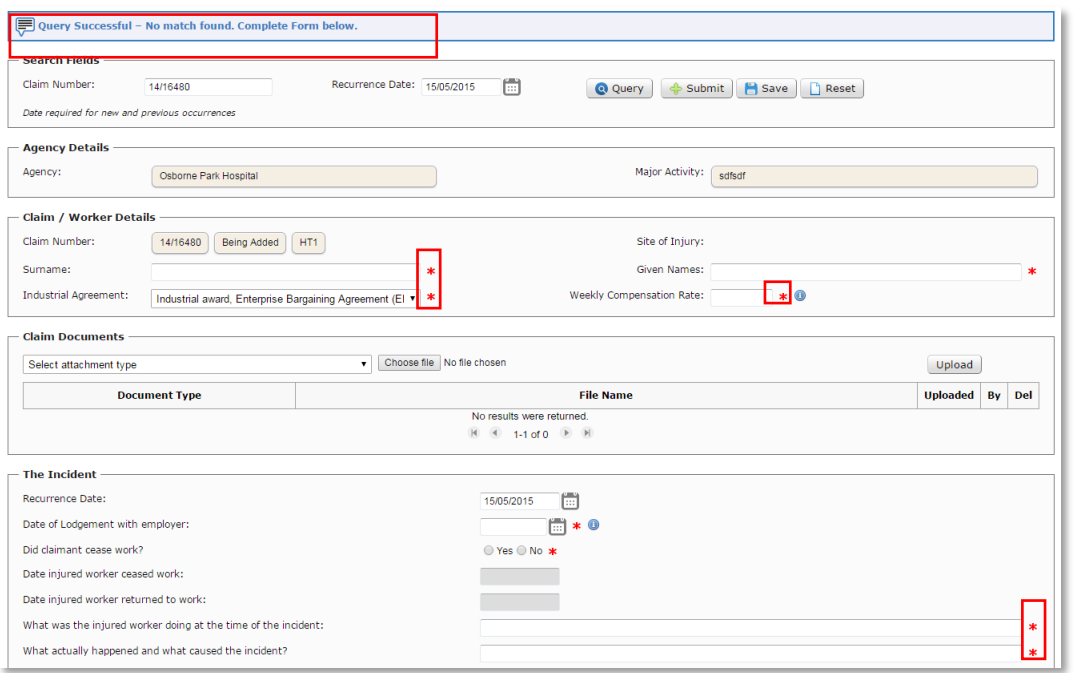

# $\Rightarrow$  Attach relevant documents

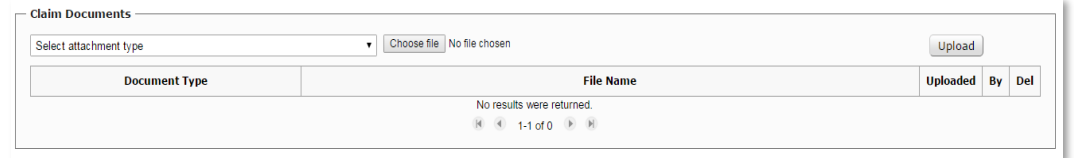

#### $\Rightarrow$  Select Submit

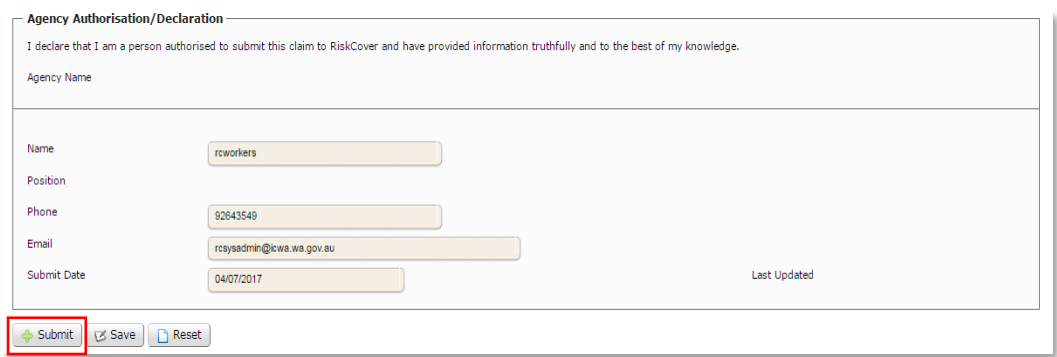

If the claim has not been submitted successfully you will be provided with the issue/s and reason/s (see **Error Handling** for assistance). You must amend the claim form and then resubmit the claim. If you are unable to rectify the issues please contact the Insurance Commission.

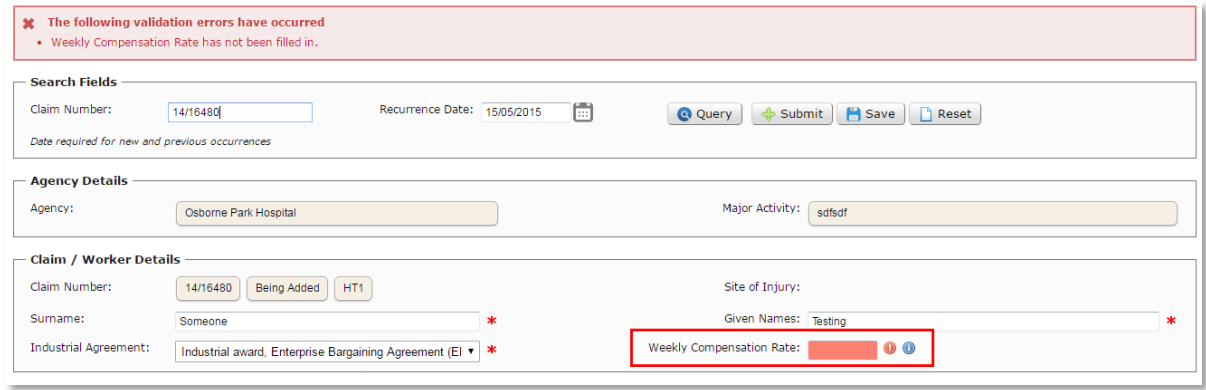

If the claim has been submitted successfully you will be provided with the following message:

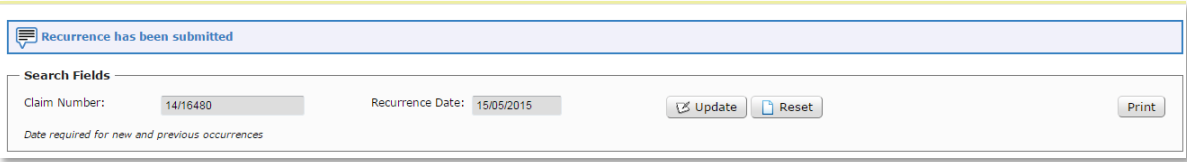

# Query Recurrence Claim

*Note (1): This form will be prepopulated with the original claim and worker details Note (2): You will be able to update the recurrence until internal processing at the Insurance Commission has begun.*

# To query a recurrence of injury claim

 $\Rightarrow$  Select Submit Recurrence Claim

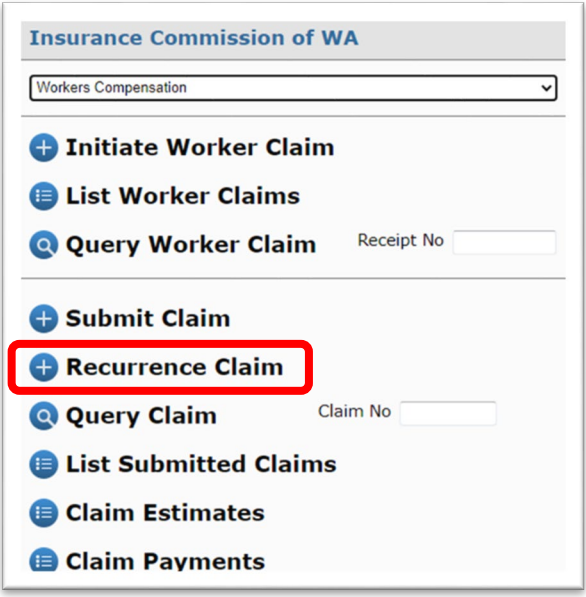

- $\Rightarrow$  Enter the Claim number and the Recurrence Date
- $\Rightarrow$  Press the Enter (or Return) Key on your Keyboard or
- $\Rightarrow$  Select Query

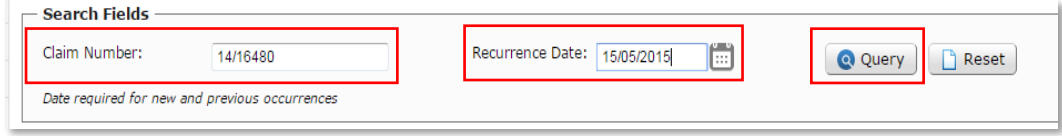

You will be given the following message and a new form will appear.

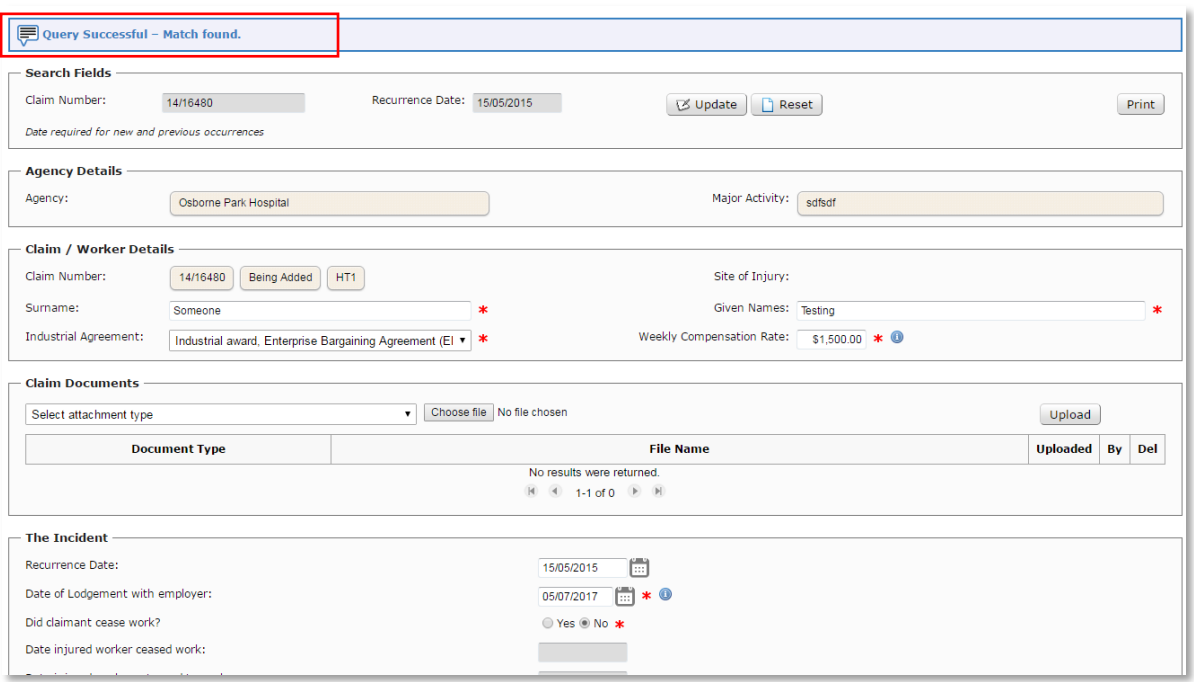

# Query Workers' Compensation Claim

*Note (1): Querying a claim will take you to the Employers Report Form*

To Query a Workers' Compensation Claim

- $\Rightarrow$  Enter the Claim number and
- $\Rightarrow$  Press the Enter (or Return) Key on your Keyboard or
- $\Rightarrow$  Select Query Claim

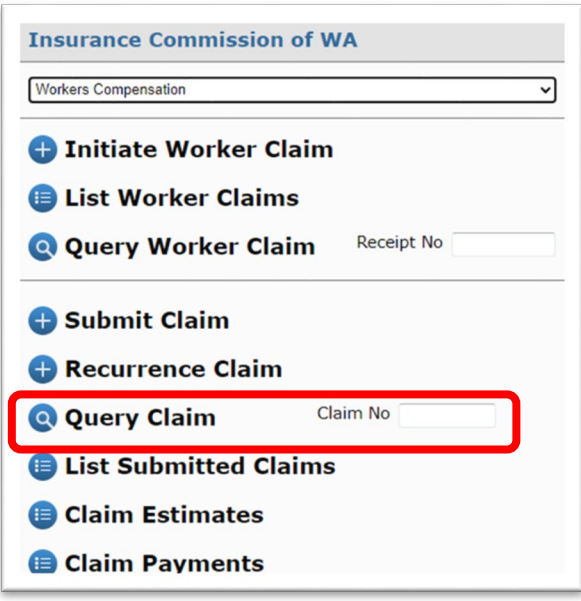

If you do not have the claim number then

 $\Rightarrow$  Select List Submitted Claims

# List Submitted Claims

*Note (1): You can access the payments and estimates for a claim by selecting the* from the left hand columns.

To see a list of submitted claims for your agency

 $\Rightarrow$  Select List Submitted Claims

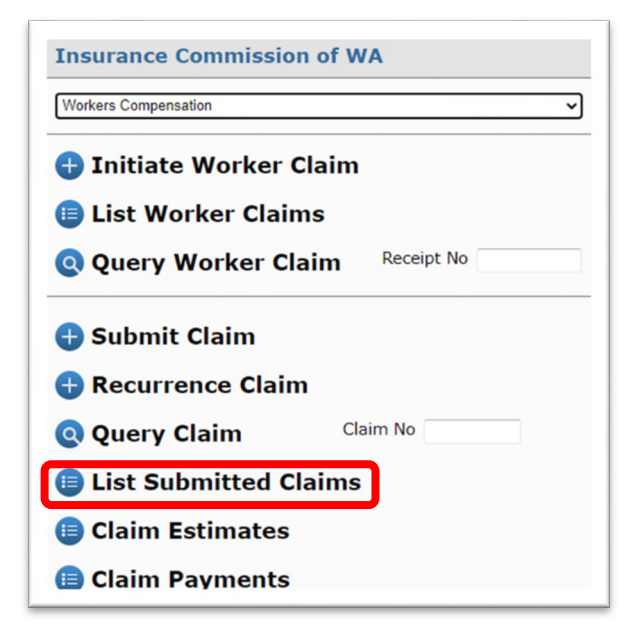

 *View the results* of all claims submitted to the Insurance Commission within the past 2 weeks

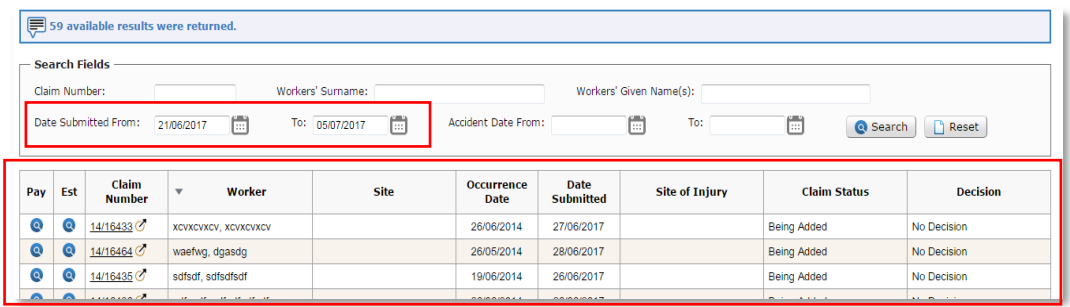

- If you cannot see the claims you're looking for then *query the results*
	- $\Rightarrow$  Select Reset to clear the dates
	- $\Rightarrow$  Enter the claim number, if known, and select search or
	- $\Rightarrow$  Enter the workers name and select Search or
	- $\Rightarrow$  Filter by date submitted or accident date
- If you would like to view the Employers Review Form *select a result*
	- $\Rightarrow$  Select the Claim Number hyperlink

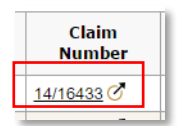

# Claim Estimates

To see the estimates and cost details of a claim

 $\Rightarrow$  Select Claim Estimates

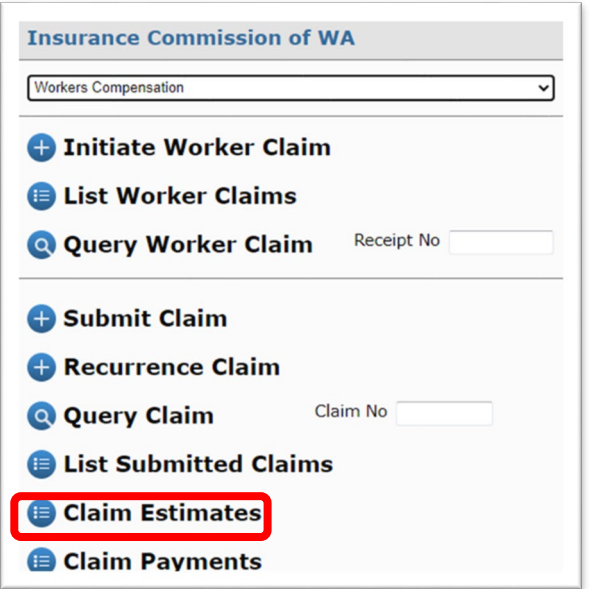

- $\Rightarrow$  Enter a claim number
- $\Rightarrow$  Press the Enter (or Return) Key on your Keyboard or
- $\Rightarrow$  Select Search

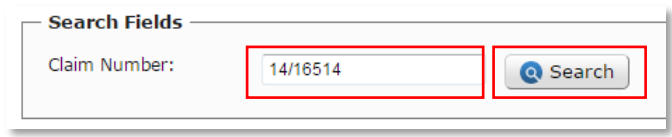

You will receive a message that says "Query successful" and the estimates and cost details will display as follows.

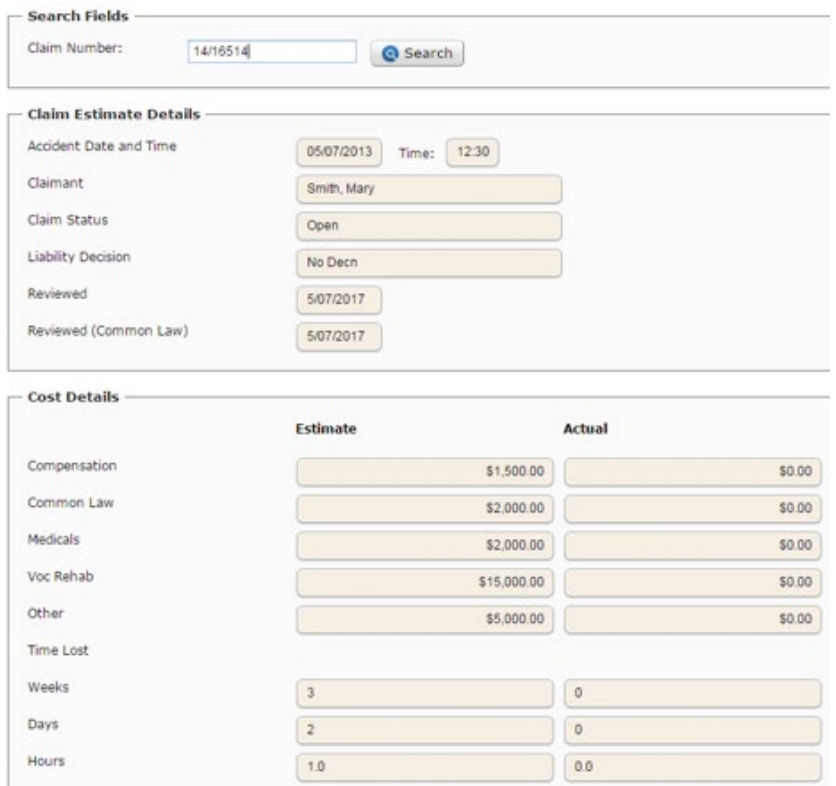

*Note (1): when querying a payment at the Insurance Commission quote the payment number or reference number.* 

To see a list of all payments and services paid against a claim

 $\Rightarrow$  Select Claim Payments

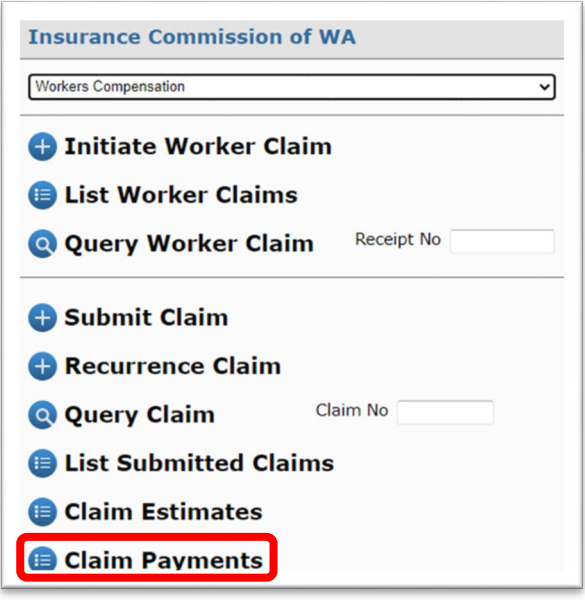

- $\Rightarrow$  Enter the Claim Number
- $\Rightarrow$  Press the Enter (or Return) Key on your Keyboard or
- $\Rightarrow$  Select Search

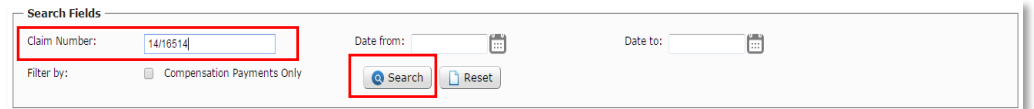

*View the results* of all payments made against that claim

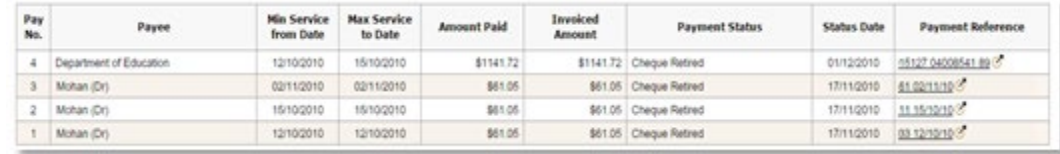

- If you cannot see the payment you're looking for *query the results*
	- $\Rightarrow$  Filter by date or
	- $\Rightarrow$  Filter by compensation payments only
- If you would like to view all services paid within the payment *select a result*
	- $\Rightarrow$  Select the payment reference hyperlink

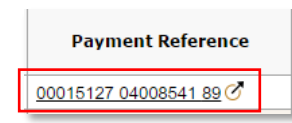

*View the results* of all services paid within the payment

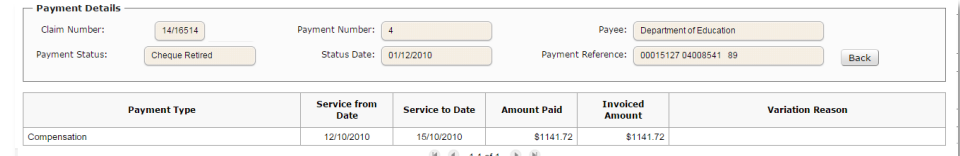

 $\Rightarrow$  Select Back to return to the payment

# Attach / Upload Documents

*Note (1): Attach / upload documents are available for Motor, Property and Workers' Compensation claims however the examples used are for Workers' Compensation claims.* 

*Note (2): The mandatory documents required in order to submit the claim to the Insurance Commission are already preselected.* 

*Note (3): A document has been uploaded if it is listed in the table. If it is not listed, select upload.* 

*Note (4): All attachments will be delivered to the Insurance Commission when you submit or update the claim*

*Note (5): You can only delete documents that you have uploaded.* 

*Note (6): Once you delete a document, it cannot be recovered. You will need to attach / upload again.*

To attach / upload documents to the initiate email to the worker

- $\Rightarrow$  Select Choose file
- $\Rightarrow$  Select your file and
- $\Rightarrow$  Select Upload

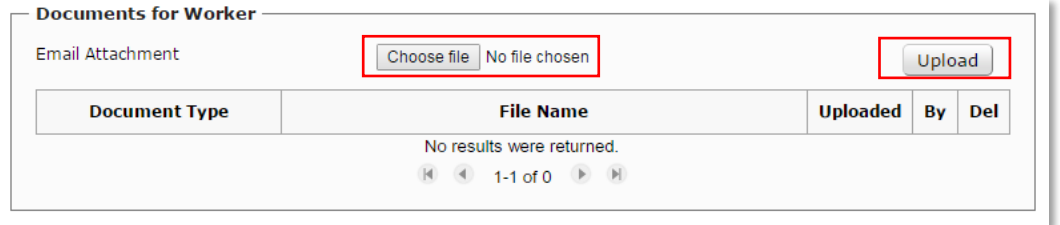

To attach / upload documents to the Employers Report Form

 $\Rightarrow$  Select an attachment type from the drop down menu

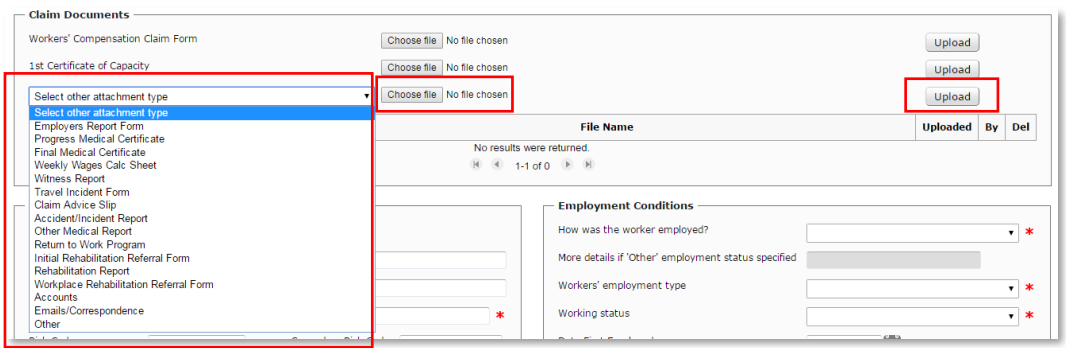

- $\Rightarrow$  Select Choose file
- $\Rightarrow$  Select your file and
- $\Rightarrow$  Select upload

#### Update Forms

*Note (1): You can update Motor, Property and Workers' Compensation claims however this example uses the Workers' Compensation Employers Report form.* 

*Note (2): You can also attach more documents as part of an update.* 

You can update (make changes) to the online forms after you have submitted the claim to the Insurance Commission, as long as the Insurance Commission has not commenced internal processing. To do this:

- $\Rightarrow$  Query the claim
- $\Rightarrow$  View the online form
- $\Rightarrow$  Make the required change/s
- $\Rightarrow$  Select Update

You will receive the following message and a new Employers Report Form will be created with the file name *'EmployerReportForm\_002'*. This will be available from the Claim Documents section.

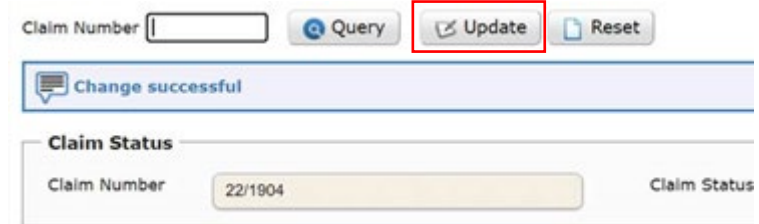

*Note (3): This function is not to be used to create a new claim. To create a new claim, return to the main menu and select Submit Claim.*

#### Print a Form

*Note (1): Printing a form can behave differently depending on the browser you are using and the permissions set up on your computer.* 

*Note (2): You can print Motor, Property and Workers' Compensation claims however this example uses the Workers' Compensation Employers Report form.* 

#### To print an online form

 $\Rightarrow$  Select the Print Button on the form

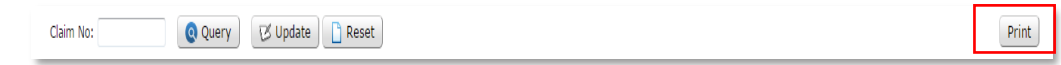

#### A PDF will be created and you can print the form as you would any other web PDF document

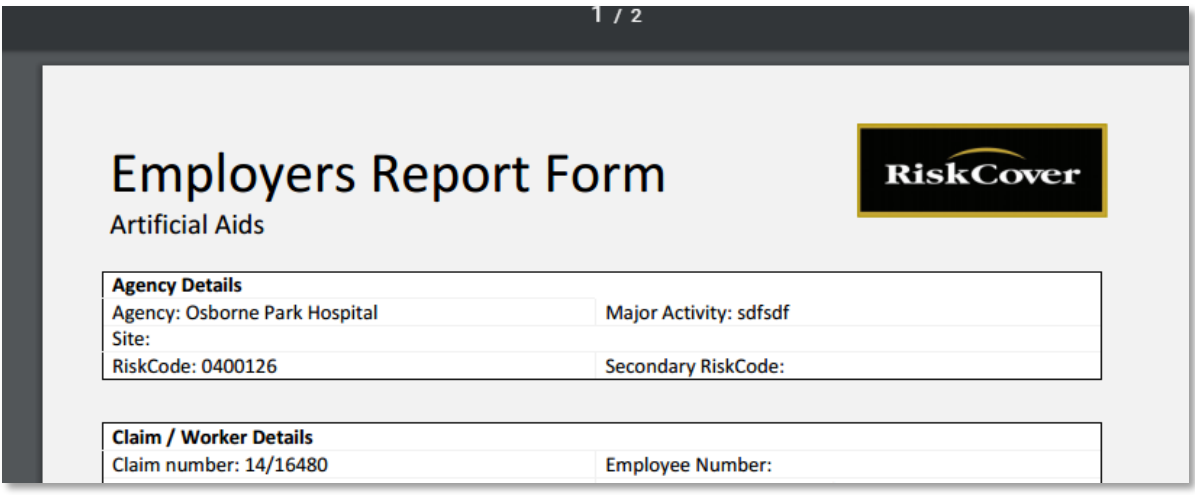

#### Download Forms

*Note (1): downloading a form can behave differently depending on the browser you are using and the permissions set up on your computer*

*Note (2): You can download Motor, Property and Workers' Compensation claims however this example uses the Workers' Compensation Employers Report form.* 

#### To download a form

 $\Rightarrow$  Select the File Name from the Claim Documents section

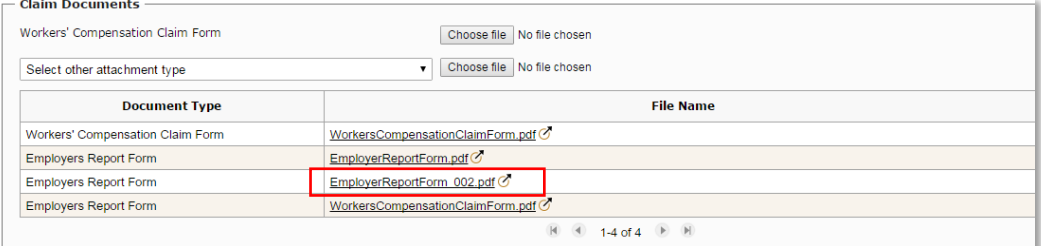

 $\Rightarrow$  Select Save

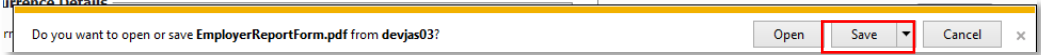

# Agency Reports

To access agency reports

 $\Rightarrow$  Select Agency Reports from the Main Menu

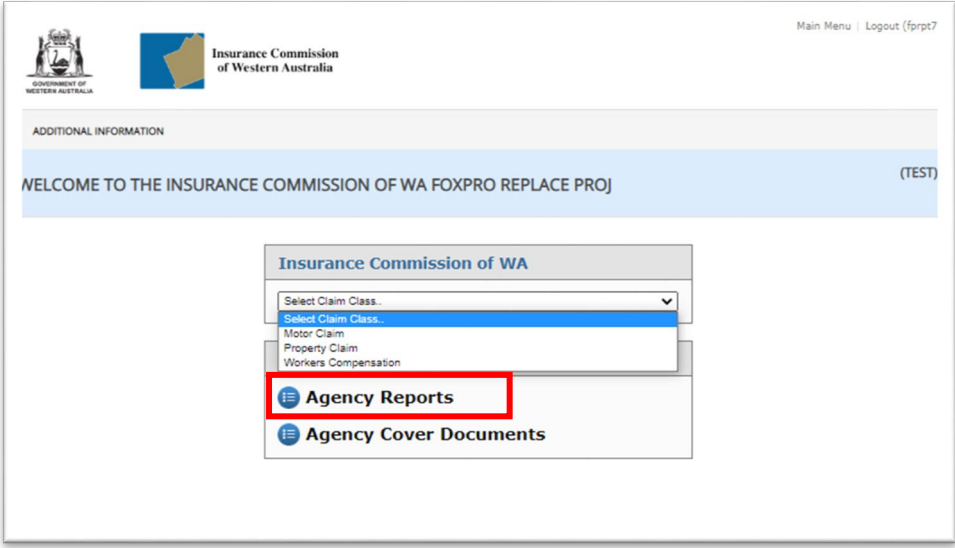

 $\Rightarrow$  Select your Agency and the Report Period. The available reports will instantly appear.

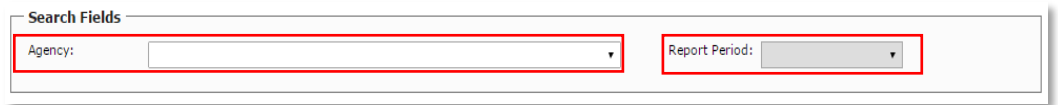

 $\Rightarrow$  Select the report you wish to view. A PDF will open in a new tab with the report selected.

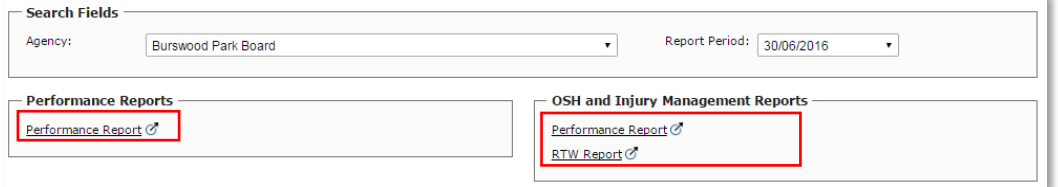

# Agency Cover Documents

To access agency cover documents

 $\Rightarrow$  Select Agency Cover Documents from the Main Menu

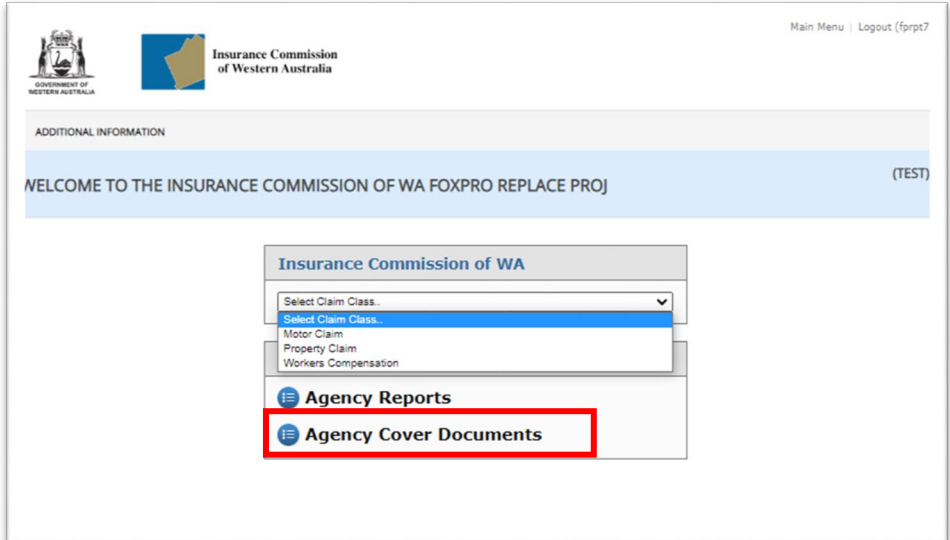

 $\Rightarrow$  Select the cover document you wish to view. A PDF will open in a new tab with the report selected.

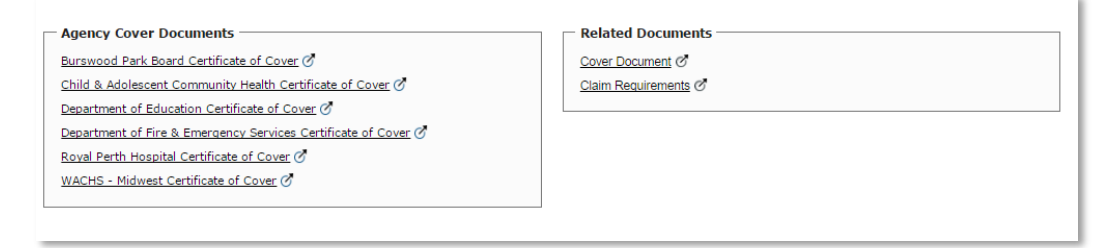

# Motor Claims

Within Motor Claims you have the following features:

- 1. Initiate Claim Provides an employee with the ICWA electronic motor claim form
- 2. Submit Claim submit a new claim to GI
- 3. Query Claim query an existing claim
- 4. List Claims a list of all claims submitted to GI for your agency
- 5. Claim Payments a list of all payments for a specified claim

# Initiate Claim

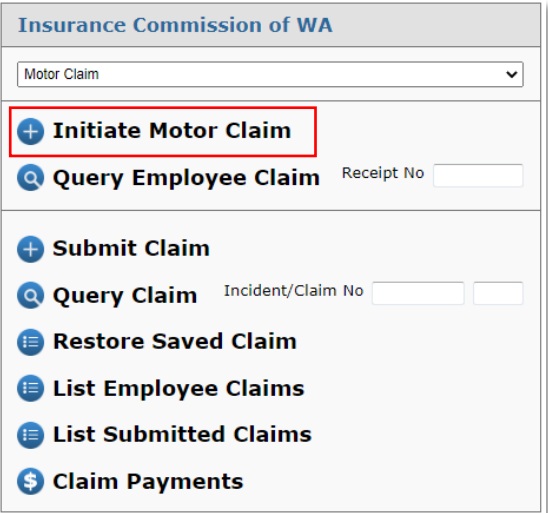

To initiate an employee a claim

- $\Rightarrow$  Select Initiate Motor Claim
- $\Rightarrow$  Select your Agency
- $\Rightarrow$  Select the Claim Type (Agency Vehicle Only, Disposal, Fire & Theft, Third Party Involved, Windscreen Damage)
- $\Rightarrow$  Complete the (mandatory) fields
- $\Rightarrow$  Attach documents you may want to provide to the employee
- $\Rightarrow$  Add comments for the employee
- $\Rightarrow$  Select Initiate Claim

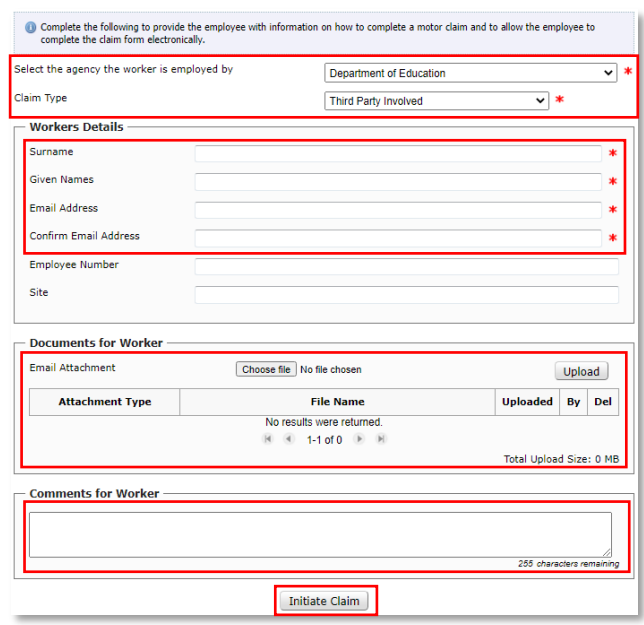

You will be provided with the following message:

Claim successfully initiated and emailed to Employee. Receipt# 6350810033

# Submit Motor Claim

To submit a Motor Claim:

 $\Rightarrow$  Select Submit Claim

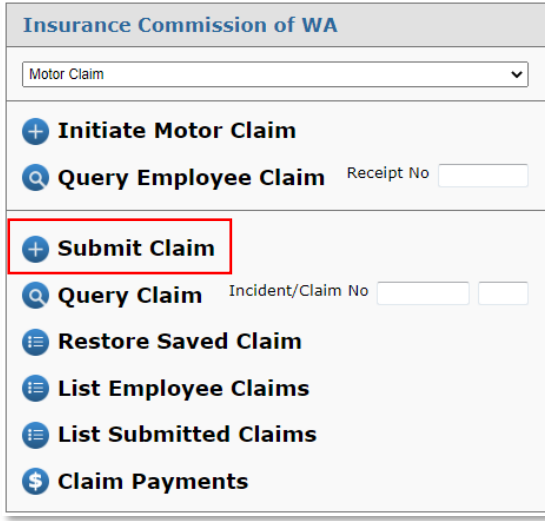

 $\Rightarrow$  Enter the Employee's Surname, Given Names (Registration Number is optional)

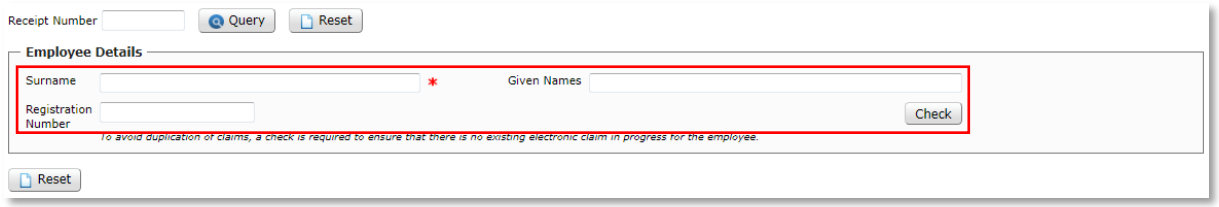

 $\Rightarrow$  Select Check

If there are no existing motor claims added by that employee then you will get the following message:

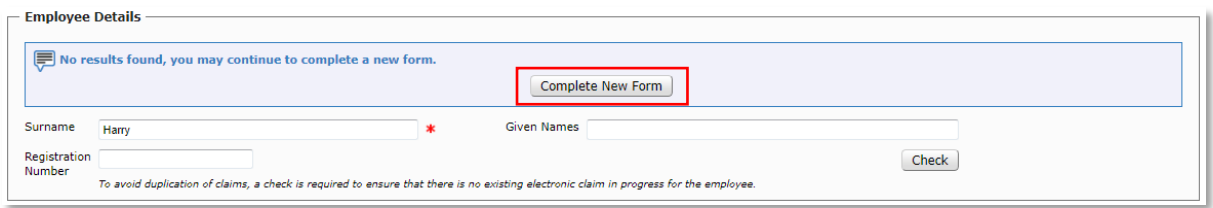

 $\Rightarrow$  Select Complete New Form

If there is an existing worker claim for that employee then you will get the following message:

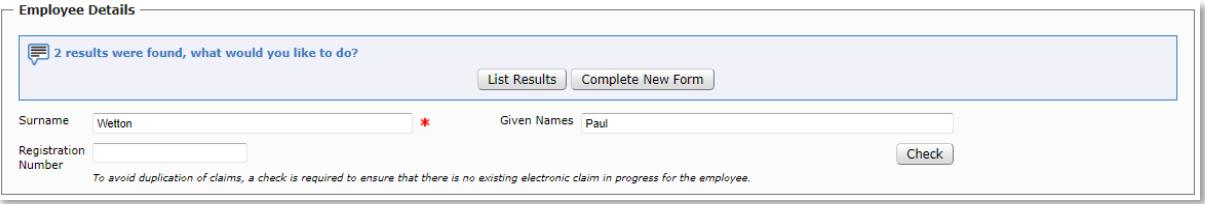

# If you would like to view the result

 $\Rightarrow$  Select List Results

- $\Rightarrow$  Review the claim details to confirm if the claim has already been added or not
- $\Rightarrow$  If the claim is not previously added, click the Submit Claim option from the side menu, enter in your employee details again and click, Complete New Form
- $\Rightarrow$  Select Claim Type
	- Agency Vehicle Only
	- Disposal
	- Fire & Theft
	- Third Party Involved
	- Windscreen Damage
- Select Agency, *if you have access to more than one*
- $\Rightarrow$  Complete the form, ensuring all mandatory fields have been entered indicated by a red asterisk.

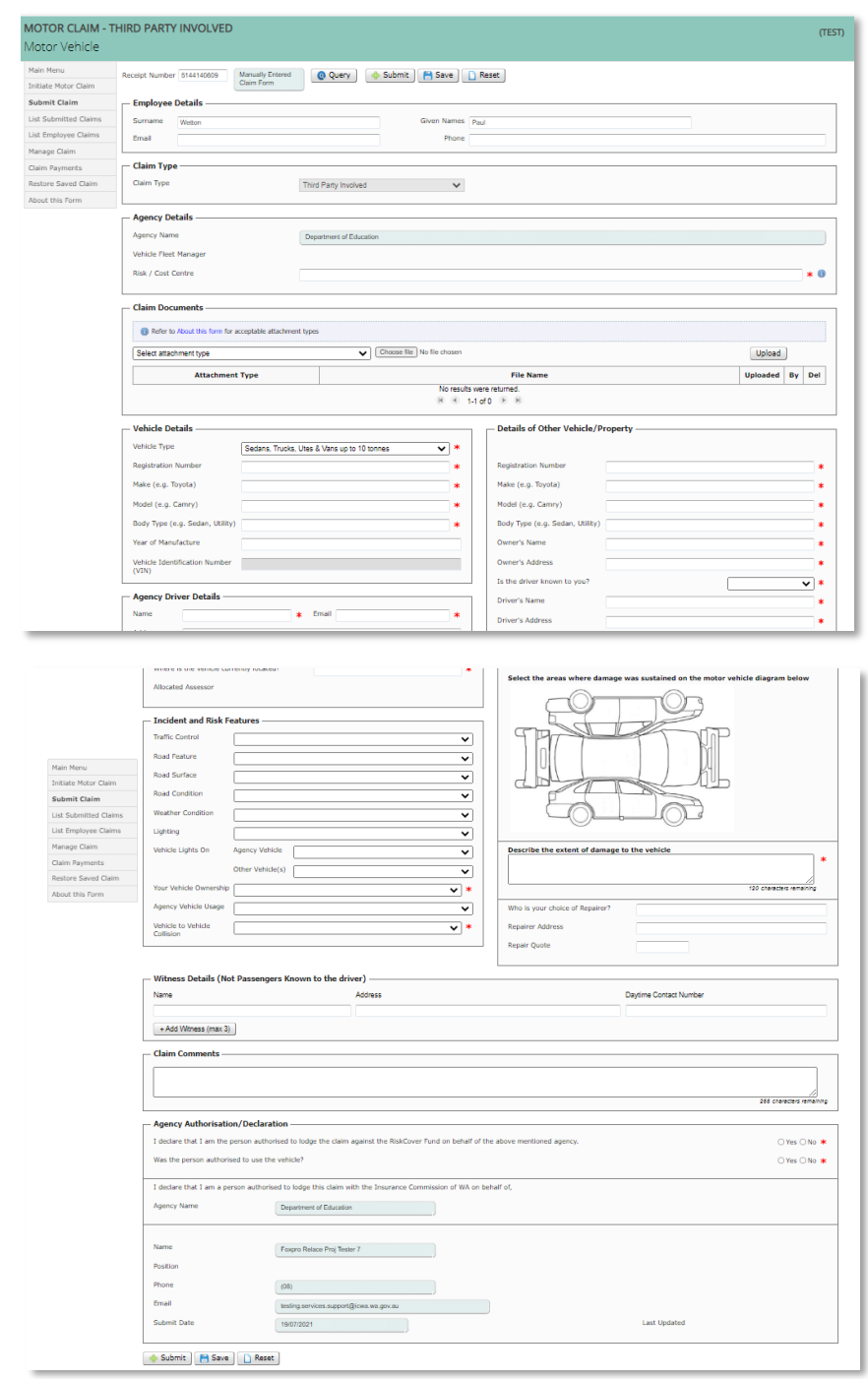

- $\Rightarrow$  Attach relevant documents
- $\Rightarrow$  Select Submit

If the claim has been submitted successfully you will be provided with the following message indicating how many attachments were processed and a claim number will be immediately allocated.

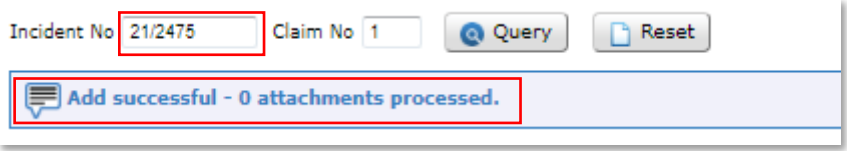

If the claim has not been submitted successfully you will be provided with the issue/s and reason/s (see **Error Handling** for assistance). You must amend the claim form and then resubmit the claim. If you are unable to rectify the issues please contact the Insurance Commission.

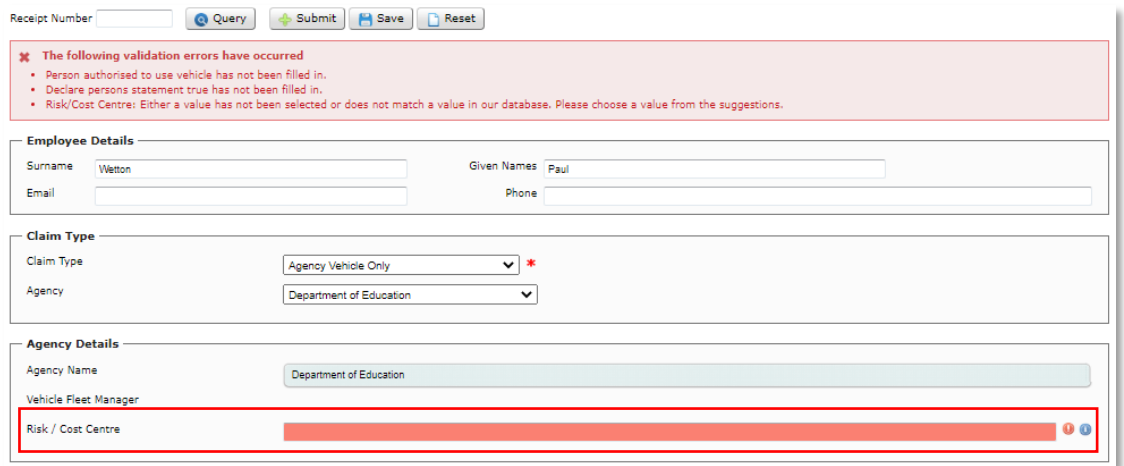

# Query Motor Claim

To Query a Motor Claim via Receipt Number

- $\Rightarrow$  Enter the Receipt Number
- $\Rightarrow$  Select Query Employee Claim

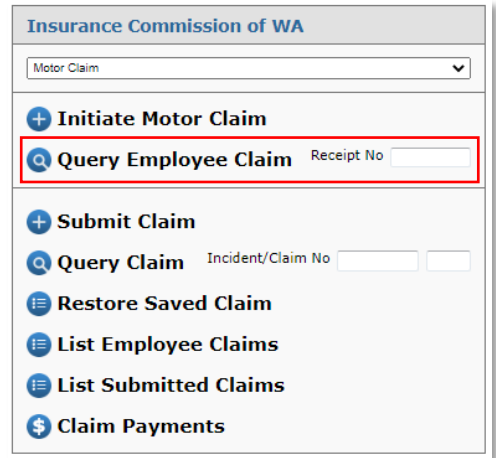

To Query a Motor Claim via Incident Number

- $\Rightarrow$  Enter the Incident Number (The Claim number is only used for third party claims, in most cases leave this field blank)
- $\Rightarrow$  Select Query Claim

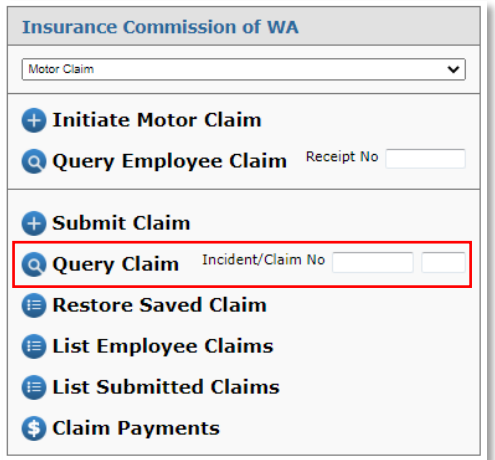

If you do not have the Incident Number then

# List Motor Claims

 $\Rightarrow$  Select List Employee Claims to find claims that are still in progress and have yet to be submitted to ICWA.

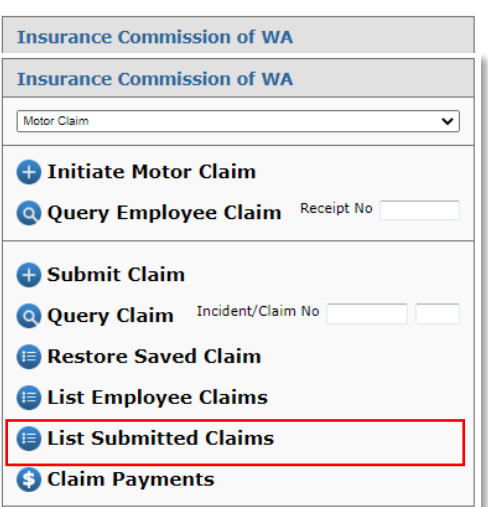

 $\Rightarrow$  Select List Submitted Claims to search by claim no, registration no or date filters. The claims listed have been submitted to ICWA and have a claim number.

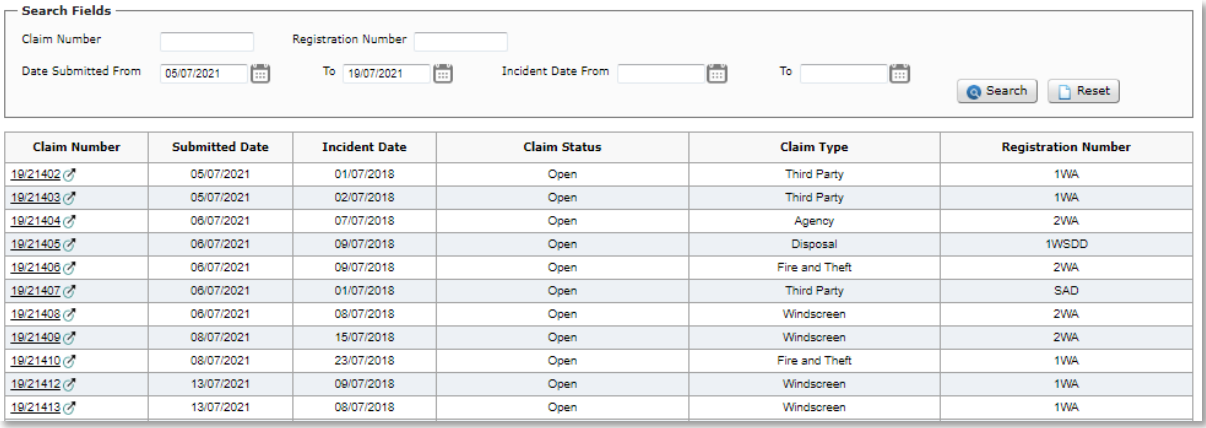

# List Claim Payments

To see a list of all payment against a motor claim

 $\Rightarrow$  Select Claim Payments

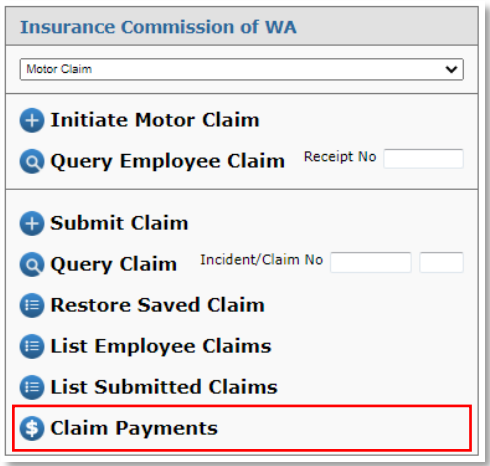

- $\Rightarrow$  Enter the Claim Number
- $\Rightarrow$  Select Search

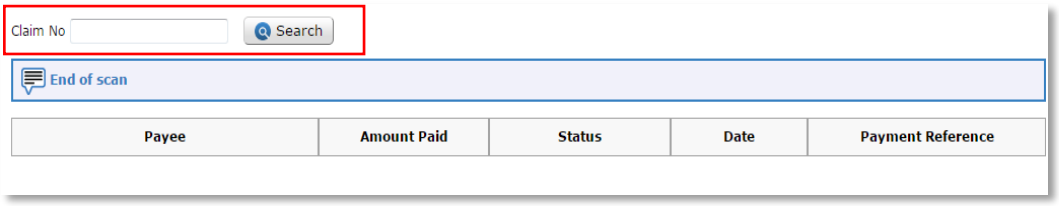

# All Payments for that claim will appear.

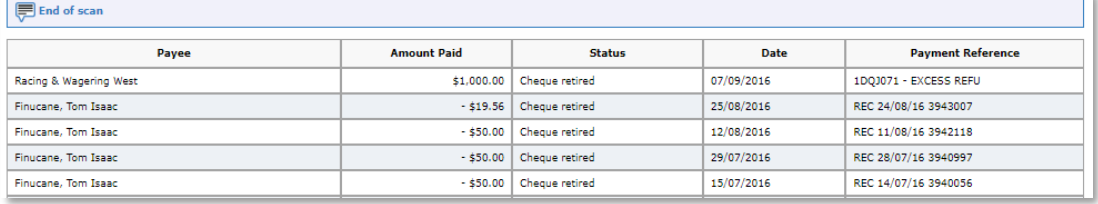

# Property Claims

Within Property Claims you have the following features:

- 1. Initiate Claim Provides an employee with the ICWA electronic property claim form
- 2. Submit Claim submit a new claim to the Insurance Commission
- 3. Query Claim query an existing claim
- 4. List Claims a list of all claims submitted to the Insurance Commission for your agency
- 5. Claim Payments a list of all payments for a specified claim

# Initiate Claim

To initiate an employee a claim

 $\Rightarrow$  Select Initiate Property Claim

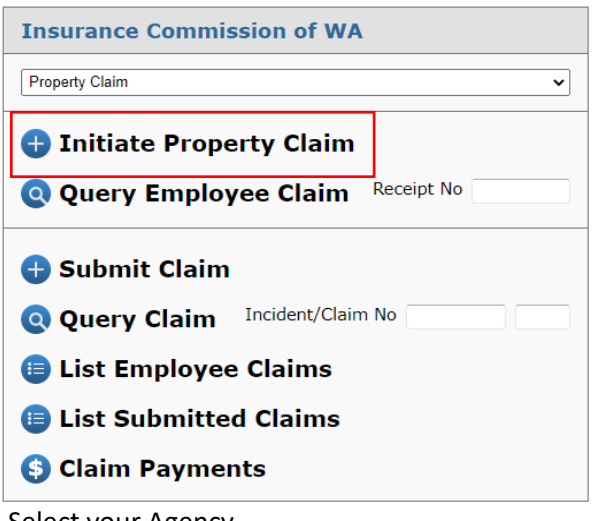

- $\Rightarrow$  Select your Agency
- $\Rightarrow$  Select the division or area that should receive your claim (if your agency has multiple areas that submit claims to ICWA you will have a selection to choose from)
- $\Rightarrow$  Select the Claim Type (Property Claim Item, Property Claim Building, Property in Transit)
- $\Rightarrow$  Complete the (mandatory Worker Details fields) fields
- $\Rightarrow$  Attach documents you may want to provide to the employee
- $\Rightarrow$  Add any further comments for the employee if desired
- $\Rightarrow$  Select Initiate Claim

# Submit Property Claim

To submit a Property Claim:

 $\Rightarrow$  Select Submit Claim

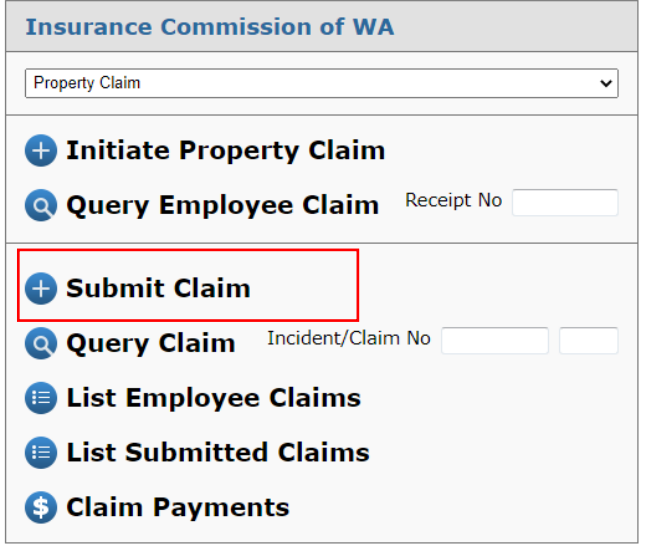

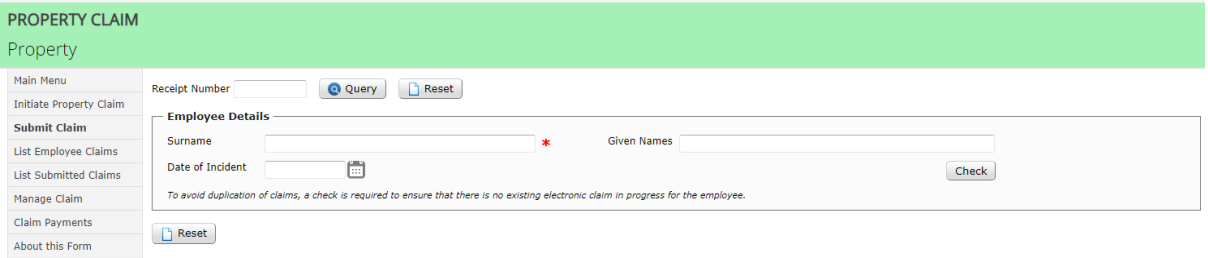

- $\Rightarrow$  Enter the Employee's Surname, Given Names (Date of Incident is optional)
- $\Rightarrow$  Select Check

If there are no existing property claims added by that employee then you will get the following message:

 $\Rightarrow$  Select Complete New Form

If there is an existing worker claim for that employee then you will get the following message:

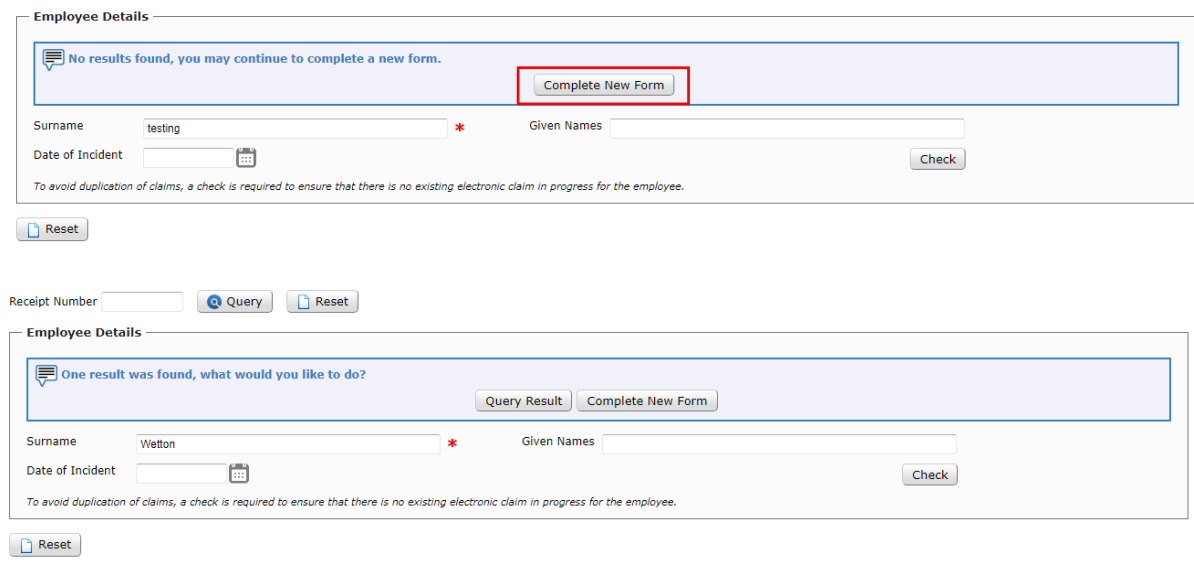

If you would like to view the result

- $\Rightarrow$  Select List Results
- $\Rightarrow$  Review the claim details to confirm if the claim has already been added or not
- $\Rightarrow$  If the claim is not previously added, click the Submit Claim option from the side menu, enter in your employee details again and click, Complete New Form
- $\Rightarrow$  Select the Claim Type
- $\Rightarrow$  Select the relevant agency
- $\Rightarrow$  Complete the form, ensuring all mandatory fields have been entered indicated by a red asterix.

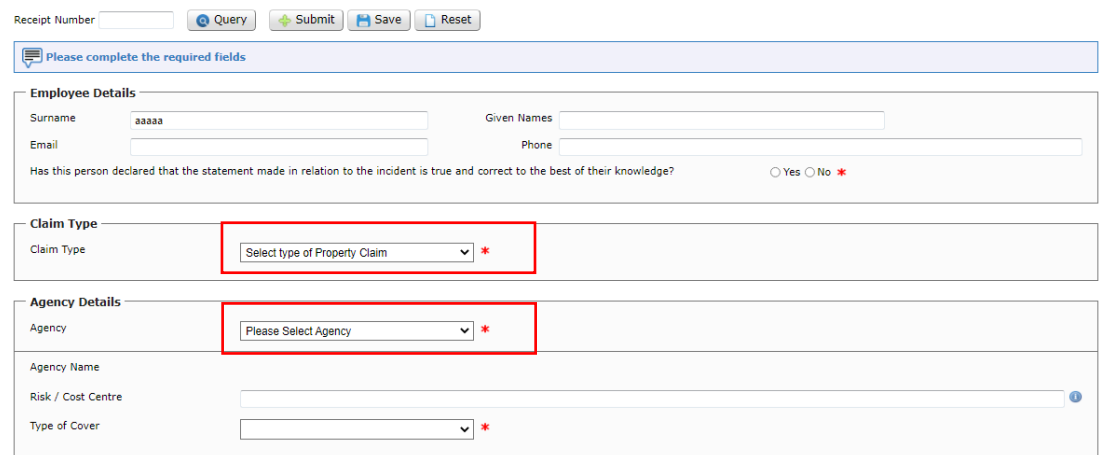

# $\Rightarrow$  Attach relevant documents

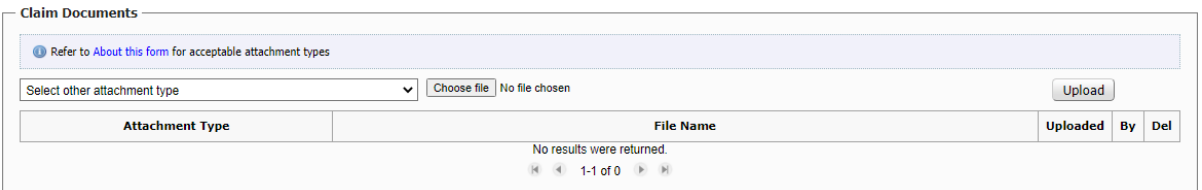

#### $\Rightarrow$  Select Submit

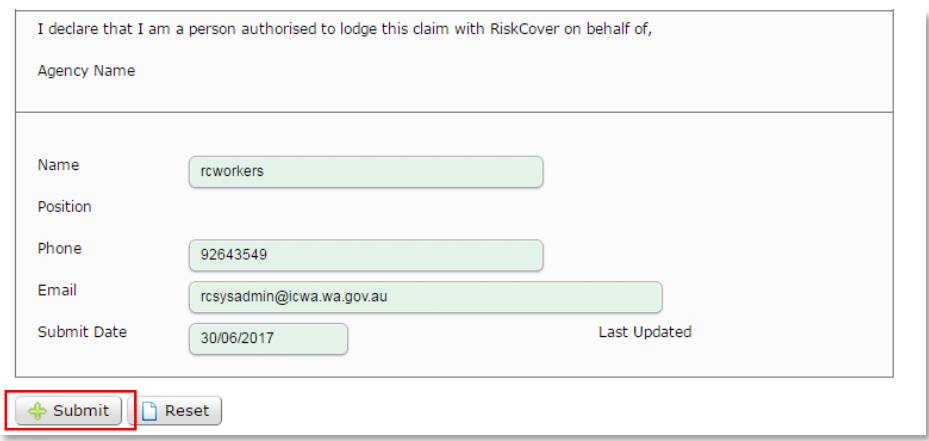

If the claim has been submitted successfully you will be provided with the following message indicating how many attachments were processed and a claim number will be immediately allocated.

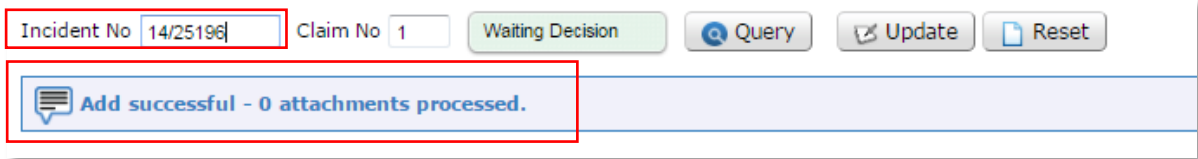

If the claim has not been submitted successfully you will be provided with the issue/s and reason/s (see **Error Handling** for assistance). You must amend the claim form and then resubmit the claim. If you are unable to rectify the issues please contact the Insurance Commission.

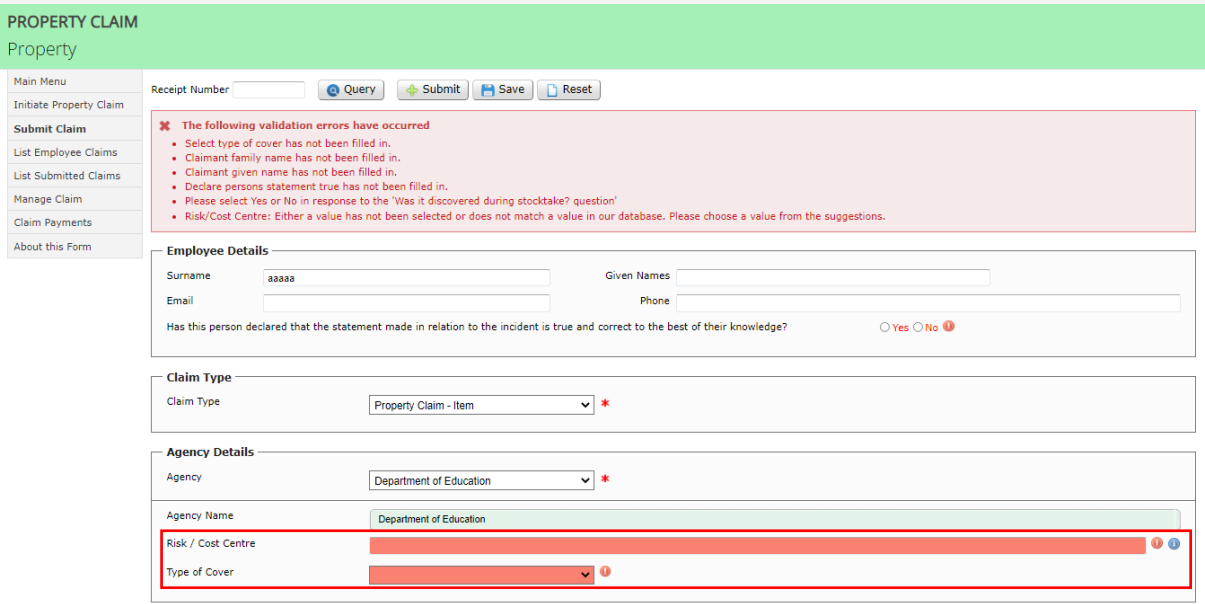

# Query Property Claim

To Query a Property Claim

 $\Rightarrow$  Enter the Incident and Claim number and

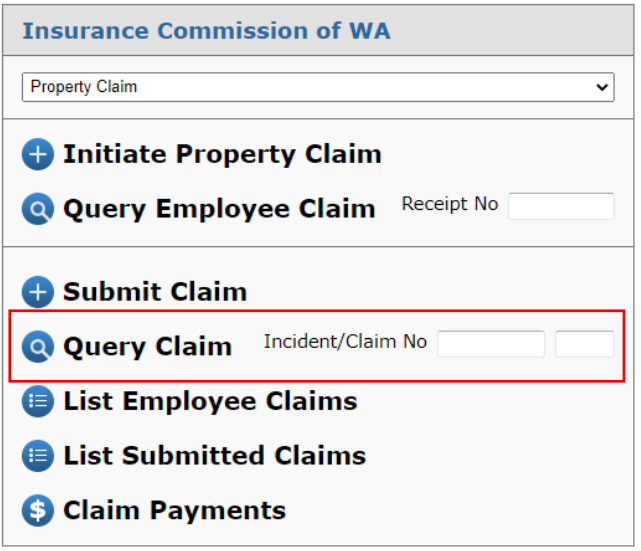

- $\Rightarrow$  Press the Enter (or Return) Key on your Keyboard or
- $\Rightarrow$  Select Query Claim

If you do not have the Incident and Claim number then

 $\Rightarrow$  Select List Submitted Claims

# List Submitted Property Claims

*Note (1): You can access the payments and estimates for a claim or print the claim form by selecting the*  $\bullet$  *from the left hand columns.*

To see a list of Property Claims

 $\Rightarrow$  Select, List Submitted Claims

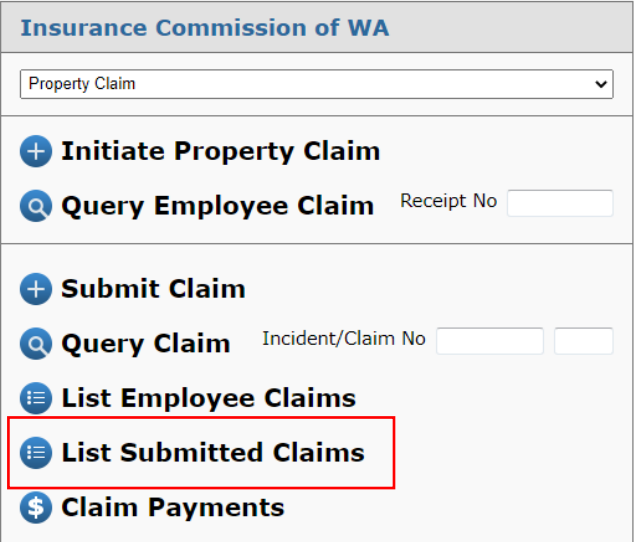

- $\Rightarrow$  Select the date filters for the claims you wish to view. (Date Submitted or When the Incident was)
- $\Rightarrow$  Select Search

# All claims meeting the search criteria will appear.

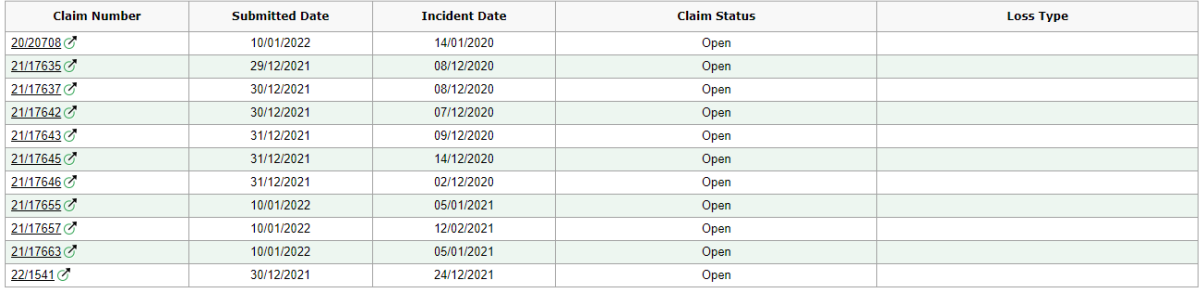

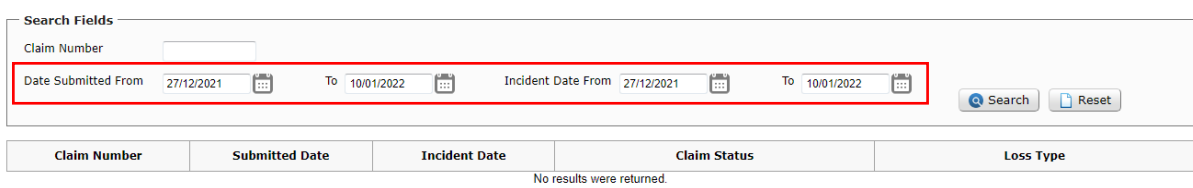

# List Commenced Property Claims

To see a list of Property Claims that haven't been submitted to ICWA

- $\Rightarrow$  Select, List Employee Claims
- $\Rightarrow$  Leave the fields blank to view all claims for your agency that are in Progress

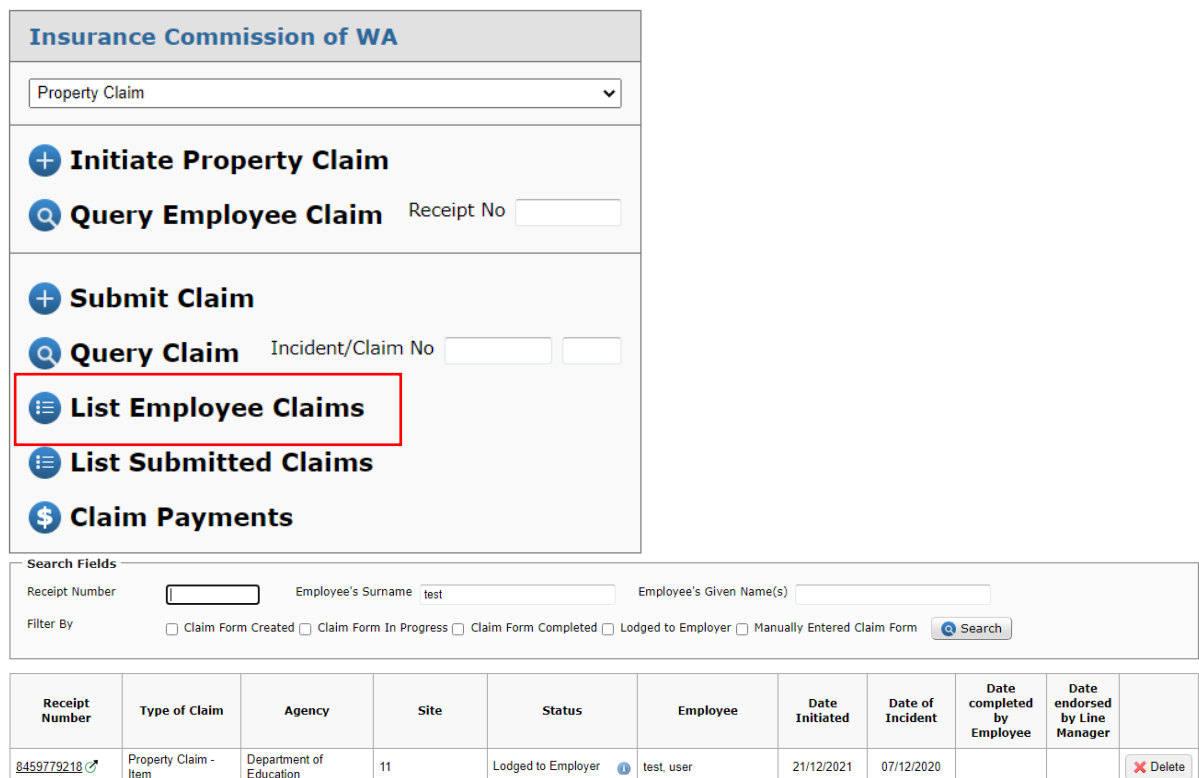

# List Claim Payments

# To see a list of all payments against a claim  $\Rightarrow$  Select Claim Payments

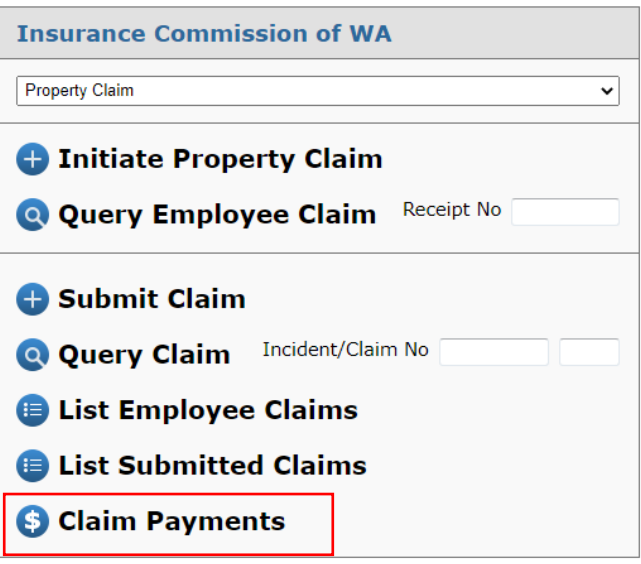

- $\Rightarrow$  Enter the Claim Number and
- $\Rightarrow$  Select Search

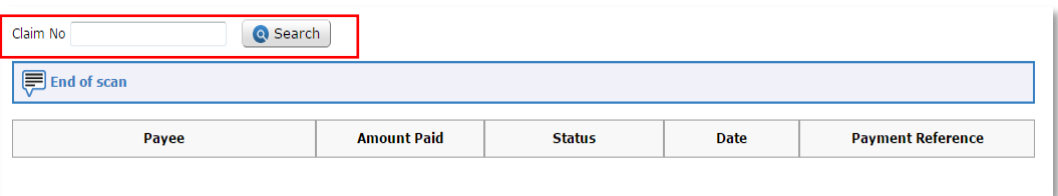

# All Payments for that claim will appear. When calling the Insurance Commission, quote the Payment Reference.<br>Claim No 20/1234

e Search

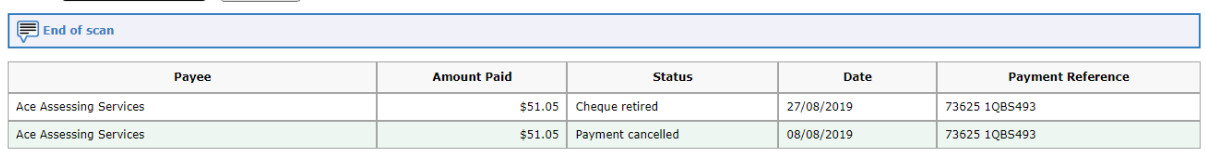

# Error Handling

The following is a table of error and warning message you may receive whilst using eCLAIMS and how to rectify the issue

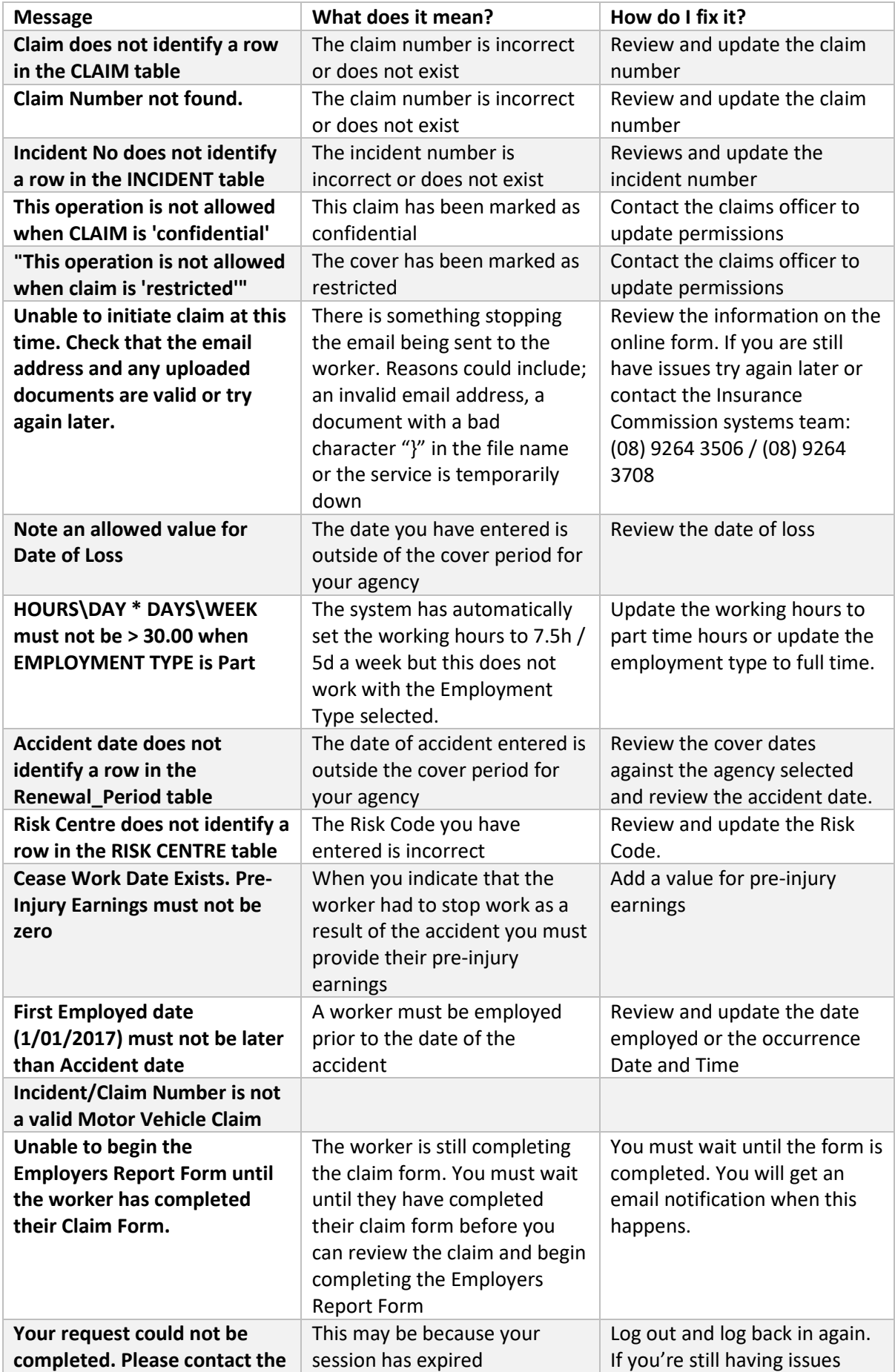

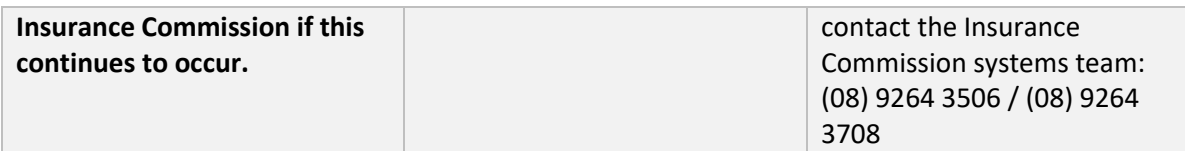